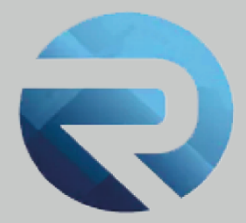

# **MANUALE D'USO ROSS 1000**

**Profilo struttura ricettiva caricamento manuale**

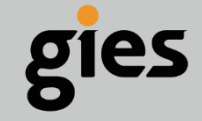

**Via Enrico Notaio, 23** 47892 Gualdicciolo **RSM** 

C 0549 999497 M info@gies.sm Siessrl@legalmail.it **in** www.gies.sm

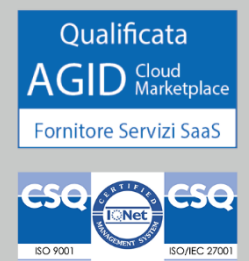

Rilasciato a: **Regione Emilia Romagna**

Versione: **2**

Data: **27/07/22**

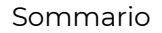

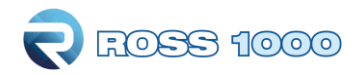

# **SOMMARIO**

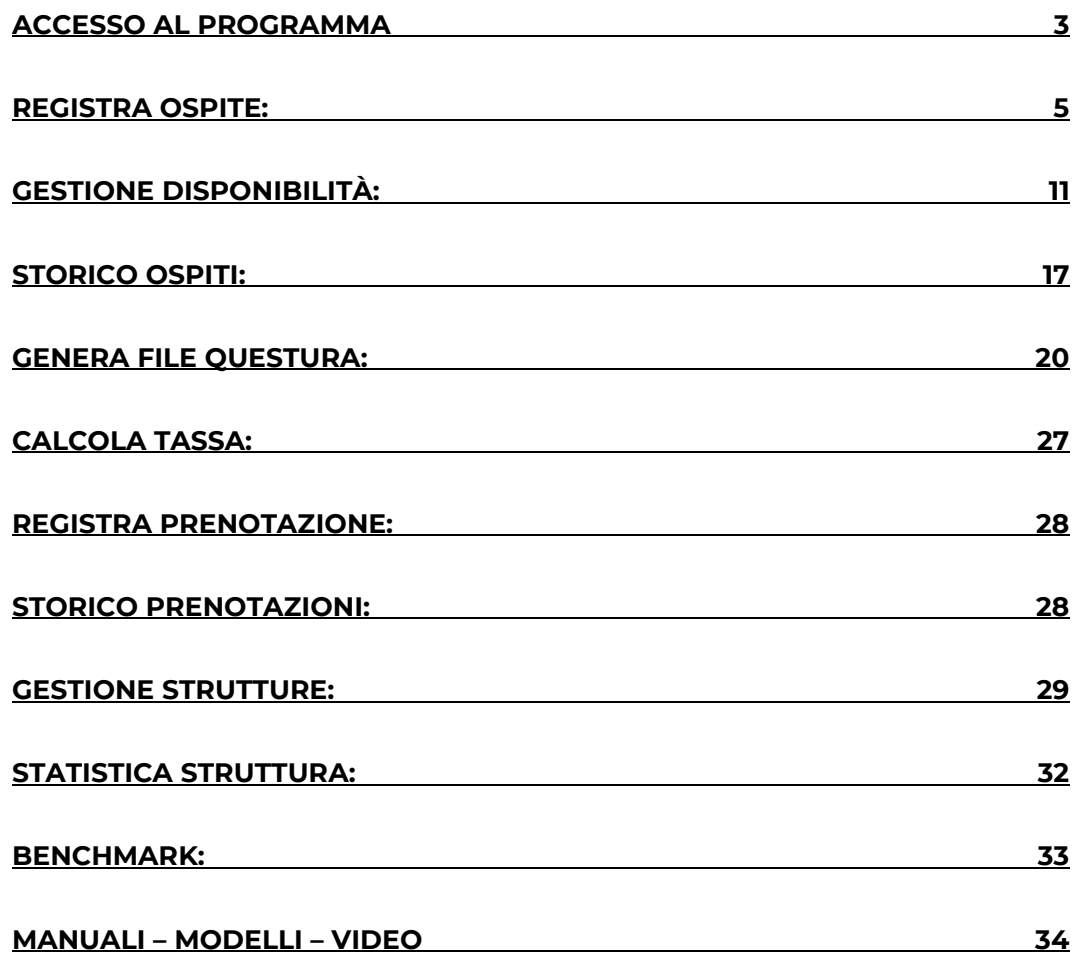

 $\overline{a}$ 

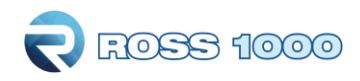

## <span id="page-2-0"></span>**Accesso al programma**

Per accedere al programma collegarsi tramite un browser Internet (Google Chrome, Mozilla Firefox, Microsoft Edge, etc...)

Digitando o copiando l'indirizzo seguente: <http://datiturismo.regione.emilia-romagna.it/>

Per accedere utilizzare il pulsante **Entra con SPID / CIE / CNS** e scegliere la modalità di accesso che si preferisce. Solo per i residenti all'estero, non in possesso di un documento di identità italiano, sarà possibile continuare ad accedere tramite le credenziali native Ross 1000 e quindi inseririre "Username" e "Password" forniti al momento della richiesta credenziali e cliccare su "**Accedi**".

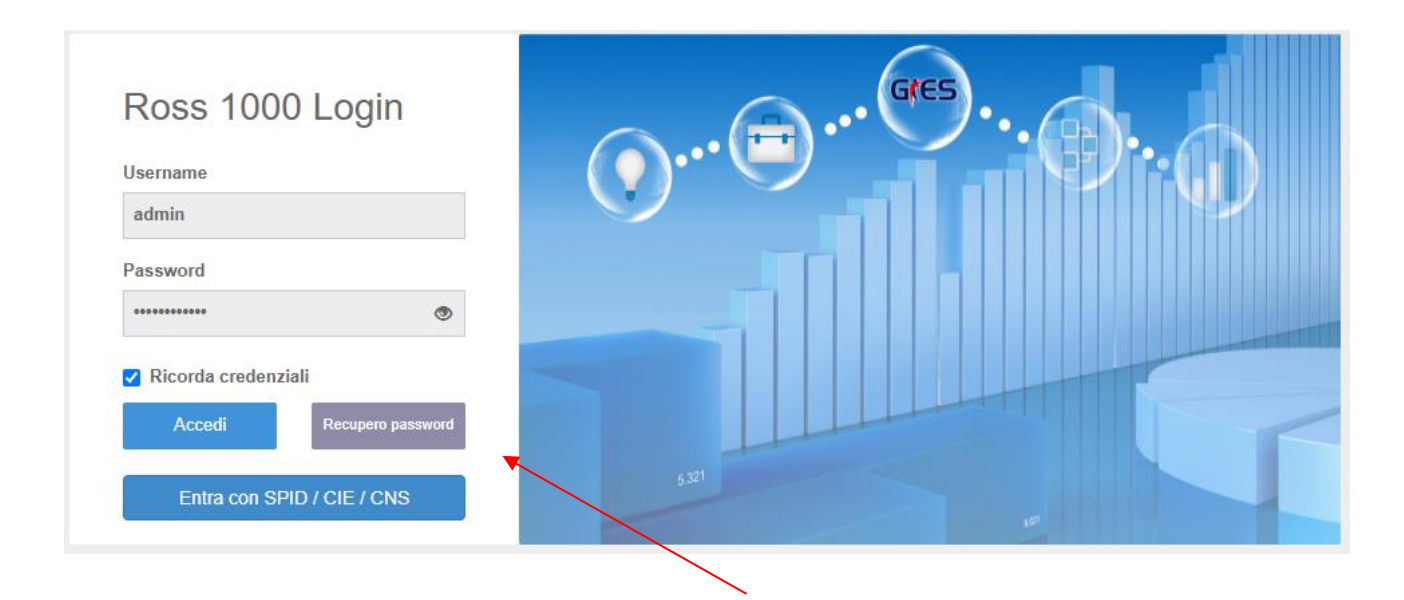

Solo per coloro che continueranno ad utilizzare le credenziali native Ross 1000, nel caso di password dimenticata cliccare il pulsante "**Recupero password**", verrà inviata una mail all'indirizzo di registrazione dell'utente che vi permetterà di crearne una nuova.

Oppure mettetevi in contatto con un operatore del servizio Statistica della regione Emilia Romagna sul vostro territorio.

Inoltre per salvare le credenziali e permettere l'accesso in maniera immediata, mettere la spunta su "Ricorda credenziali".

Al primo accesso vi verrà chiesto il vostro "consenso al trattamento dei vostri dati" nell'utilizzo dell'applicativo Ross 1000 messo a disposizione gratuitamente dalla Regione Emilia-Romagna, ai sensi e per gli effetti dell'art. 28 del GDPR.

La schermata iniziale si presenta come segue :

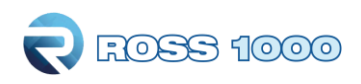

 $\bigcap$  FOSS 1000  $\bigcup$ 

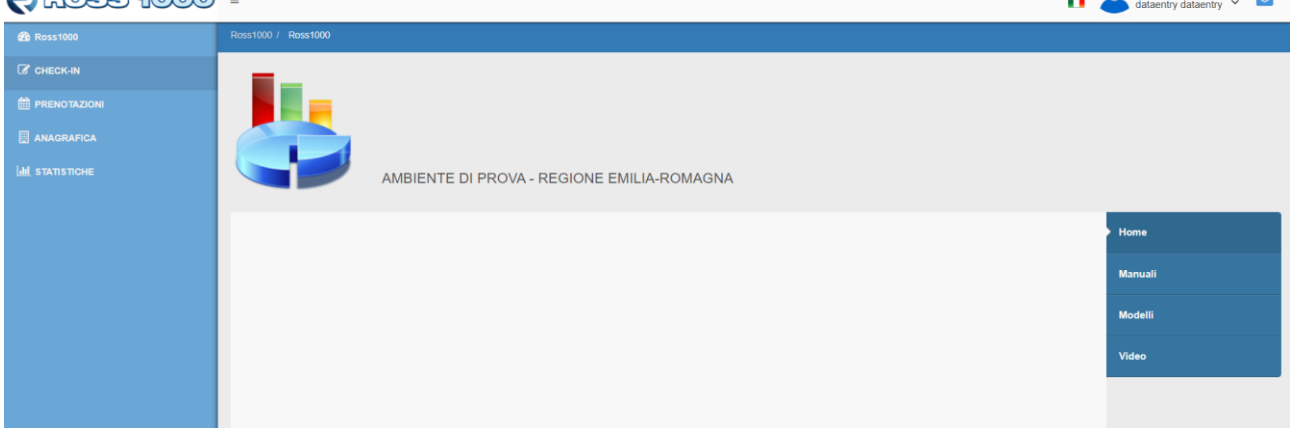

In alto a destra viene riportato il nome dell'utente collegato e l'eventuale presenza di messaggi o notifiche da parte dell'ufficio Statistica.

Cliccando sulla freccia è possibile aprire il proprio profilo e completarlo eventualmente nelle informazioni mancanti. I campi con sfondo azzurro non sono modificabili. E' inoltre possibile costruire delle deleghe per chi potrà accedere per conto del gestore alla struttura ricettiva. Per questo in particolare si veda l'apposito manuale sulla creazione delle deleghe.

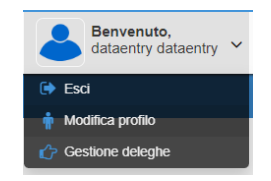

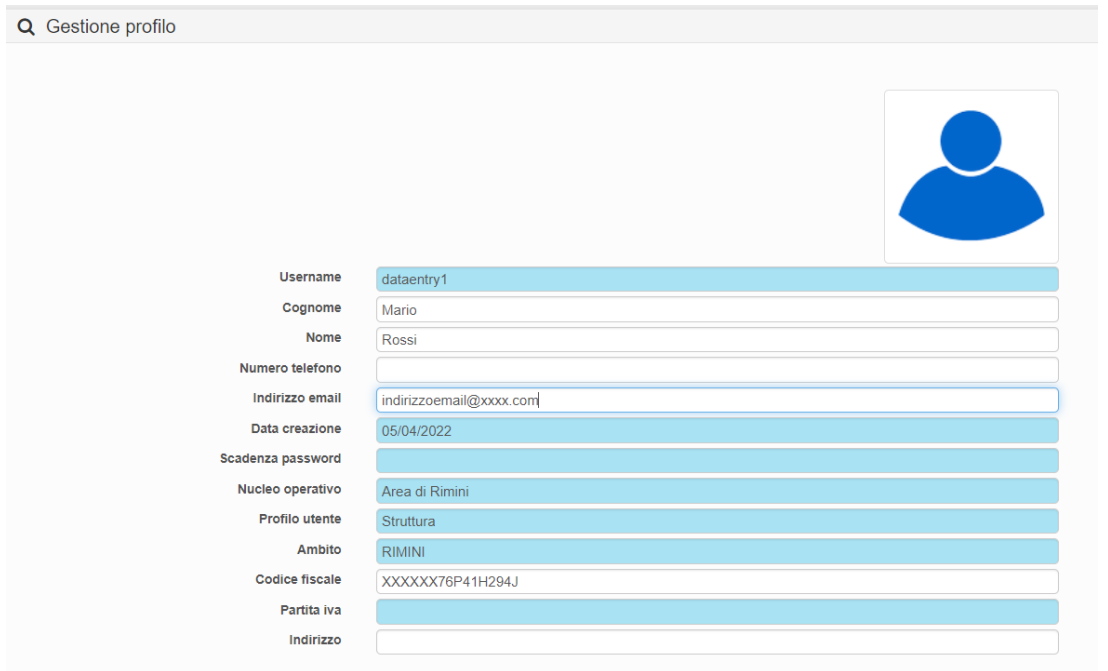

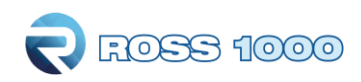

# *CHECK-IN*

## <span id="page-4-0"></span>**Registra ospite:**

Questa sezione consente di effettuare la trasmissione del movimento turistico tramite l'inserimento manuale di ospiti, assolvendo così l'obbligo della comunicazione ai fini ISTAT.

## **Come preocedere?**

## Cliccare il menù a sinistra **check-in – registra ospite**

Si aprirà la seguente maschera che dovrà essere compilata in tutte le sue parti, cominciando da sinistra verso destra in senso orizzontale.

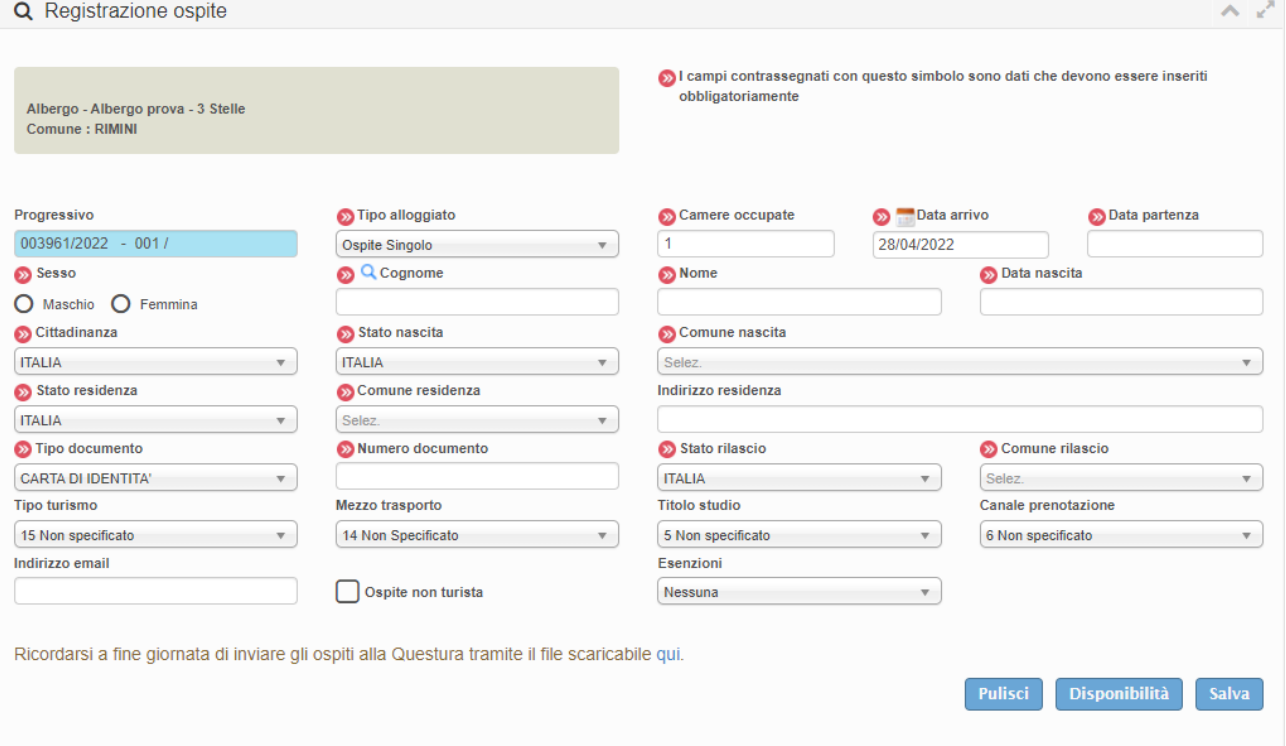

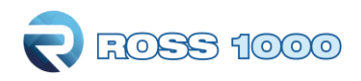

Di seguito riepiloghiamo le singole parti di cui è composta:

**1.** E' un numero progressivo generato automaticamente dalla procedura, non è modificabile

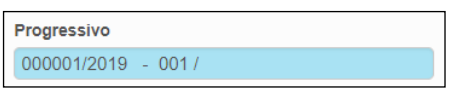

**2.** Selezionare la tipologia di alloggiato tra le seguenti proposte. Di default la procedura propone la tipologia "ospite Singolo". N.B. per vedere l'inserimento di un gruppo/famiglia vedere meglio il punto n.15

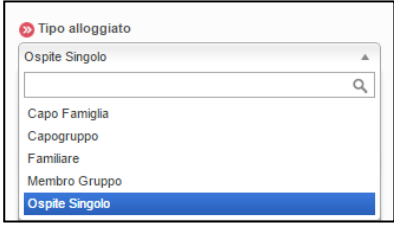

**3.** Registrazione di un ospite es: Ospite singolo

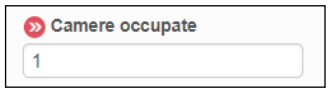

Nel caso in cui vengano registrati due ospiti singoli che pernottano nella medesima camera, indicare per il primo ospite il numero 1, per il secondo specificare 0 camere occupate.

**4.** Inserire la data di arrivo e quella di presunta partenza.

Nel campo arrivo il sistema porpone di default la data odierna, è possibile variare tale data secondo le proprie esigenze posizionandosi sul campo dedicato, si aprirà così un piccolo calendario in cui selezionare i giorni desiderati.

Il programma non prevede controlli sulla data di arrivo o di partenza, è possibile quindi inserire qualsiasi movimento pregresso o con data diversa da quella del giorno di inserimento, purché nell'ambito del periodo di attività dell'utente (assegnato dagli amministratori di sistema).

E' inoltre possibile apportare modifiche alla data di ingresso ed uscita qualora ci siano variazioni e/o errate compilazioni, selezionando modificando la scheda interessata.

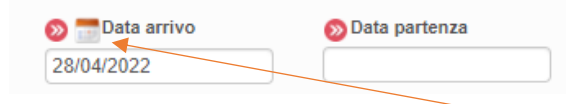

Il simbolo del calendario sopra la data di arrivo serve per richiamare eventuali prenotazioni inserite precedentemente sempre sul portale regionale Ross1000.

Inoltre, quando accedete al portale regionale, se ci sono prenotazioni inserite per la giornata odierna , il sistema ve lo ricorda e vi suggerisce come trasfoprmarle in vere e proprie registrazioni o check-in.

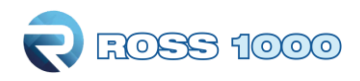

#### **5.** Specificare il sesso dell'ospite

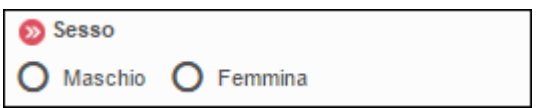

**6.** Inserire i dati anagrafici del cliente: nome, cognome e data di nascita. Per quest'ultimo fare un clic sul campo e digitare direttamente i numeri negli appositi spazi.

Q Cognome Data nascita **S** Nome

(l'ospite singolo e il capo gruppo/famiglia devono necessariamente essere maggiorenni).

E' inoltre possibile per snellire la procedura di registrazione dell'ospite ricercare un ospite già registrato in precedenza, scrivendo le prime lettere del cognome nell'apposito spazio e ricercandolo tramite la lente.

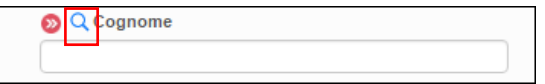

Il risultato della ricerca verrà mostrato in alto a destra, nel caso corrispondano più persone, selezionare quella interessata. Verrà così compilata in parte la maschera di registrazione e basterà solo integrare i dati mancanti e/o variati per concludere l'operazione.

**7.** Indicare la Cittadinanza e lo Stato di nascita; Di default il programma propone Italia.

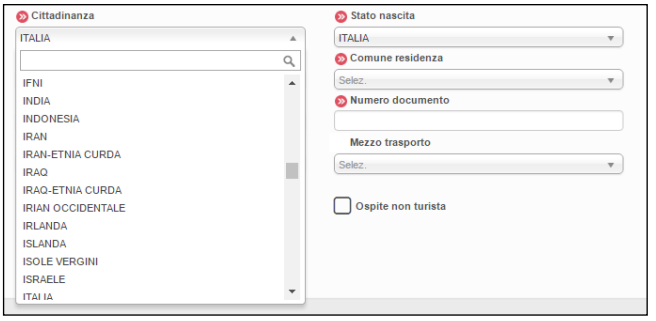

Se il cliente è straniero è sufficiente un clic nello spazio di scrittura ed il sistema aprirà un menù con l'elenco delle nazioni da cui è possibile scegliere quella desiderata, in alternativa, digitare le prime lettere del paese di provenienza e verranno filtrate le nazioni corrispondenti alla digitazione.

Compilare allo stesso modo anche "Stato di Residenza," e "Stato di rilascio documento", quest'ultimo richiesto solo per ospiti singoli o capo famiglia o capo gruppo.

In caso di clienti italiani, oltre alla nazione di residenza occorre sempre specificare il comune di nascita, la residenza e comune di rilascio del documento (solo se ospite singolo o capogruppo/famiglia), compilabili con le modalità sopra descritte per le nazioni. Quindi anche in

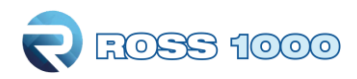

questo caso riportando le prime 3 lettere del comune il sistema propone le alternative possibili con quelle iniziali.

Qualora si voglia, è possibile aggiungere anche l'indirizzo di residenza, che a differenza degli altri è un campo libero descrittivo ed assolutamente opzionale.

Ricordiamo che per visionare l'elenco dei Comuni e Nazioni accettati dal sistema e uniformati con la questura è possibile consultare le tabelle messe a disposizione dalla polizia di stato, accedendo al portale "alloggiati web" supporto tecnico/ manuali/ tabelle di codifica per il file precompilato oppure all'indirizzo https://alloggiatiweb.poliziadistato.it/PortaleAlloggiati/TechSupp.aspx

Si noti che per la residenza dei paesi europei è possibile compilare anche le **aree NUTS**, ovvero l'equivalente delle regioni (NUTS 2) e province (NUTS 3), al seguente indirizzo per una consultazione ci sono le tabelle dati<http://www.gies.it/Turismo/nuts-gies.zip>

Scegliendo ad esempio come stato "Francia" è possibile selezionare la relativa regione e volendo il distretto di residenza. Questa selezione è del tutto facoltativa.

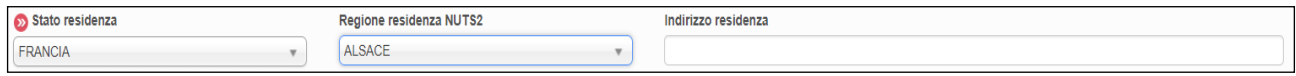

**8.** Indicare il documento di identità presentato.

Scegliere dal menù a tendina tra i documenti di riconoscimento validi quello che fa al caso vostro. Per agevolare la ricerca le prime proposte propongono i tipi di documento più utilizzati.

Inserire poi il numero del documento.

Ricordiamo che tale campo va compilato solo per Ospiti singoli, capo famiglia e capo gruppo mentre per i familiari e i membri di gruppo questi campi non sono richiesti.

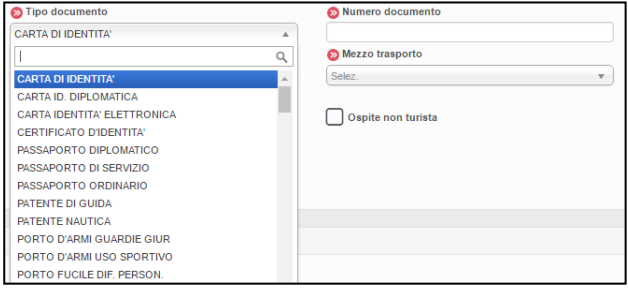

**9.** I campi "**Tipo turismo**" e "**Mezzo trasporto**" sono informazioni utili per definire il target di turisti che frequentano il territorio, entrambi prevedono un menù a tendina dal quale selezionare l'informazione.

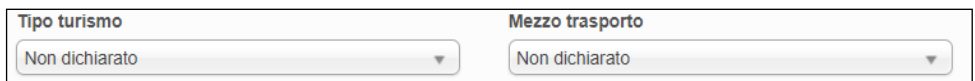

**10.** Il "**titolo studio**" e il "**canale prenotazione**" danno un valore aggiunto alle informazioni raccolte per l'indagine statistica ma sono assolutamente facoltativi, composti sempre da un menù a tendina e da suggerimenti da scegliere.

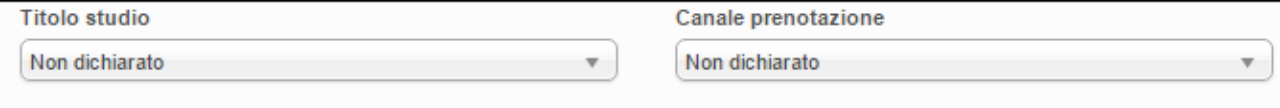

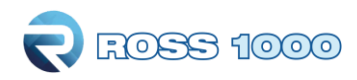

**11**. E' inoltre possibile qualora lo voglia comunicare, inserire l'indirizzo e-mail della persona ospitata per inviare pubblicità ed offerte della propria struttura

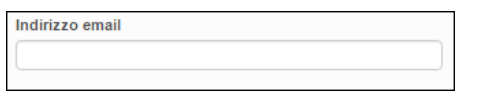

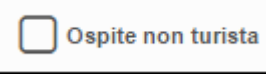

**12.** Spuntare invece il pulsante OSPITE NON TURISTA se l'ospite soggiorna per motivi diversi dal turismo. Per "non turisti" si intendono: le persone che utilizzano l'esercizio ricettivo come residenza

permanente (più di un anno), prestatori d'opera alle dipendenze di un datore di lavoro residente nel comune dove è localizzato l'esercizio, ospiti della struttura in emergenza abitativa a causa di calamità naturali, rifugiati, etc. Sono invece da ritenersi "turisti" tutti coloro che soggiornano per affari, studio, malattia, pellegrinaggio etc.

Ricordiamo inoltre che tali ospiti non vengono conteggiati ai fini statistici, quindi in gestione disponibilità (calendario) la camera non risulterà occupata e non verranno conteggiati nella movimentazione della struttura ricetttiva.

**13.** Infine, laddove è prevista e predisposto il calcolo dell'imposta di soggiorno, sarà possibile a seconda delle norme comunali, selezionare l'eventuale esenzione scegliendo l'opzione desiderata dal menù a tendina espandibile con la relativa freccia.

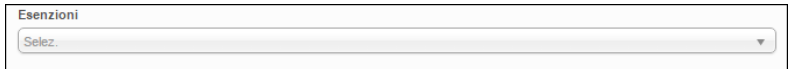

**14.** Confermare la compilazione di tutta la maschera con il pulsante

Ad inserimento avvenuto comparirà un messaggio di conferma o nel caso di errori verranno segnalati.

Per ripulire tutti i campi compilati della maschera check-in (prima di aver salvato) cliccare Questo permette di avviare subito una nuova registrazione.

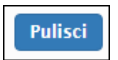

Con il pulsante **Disponibilita'** invece, si verrà reindirizzati alla maschera di gestione apertura/chiusura della struttura, quindi il calendario in cui sarà possibile indicare in quali giorni la struttura è aperta o chiusa nel mese.

## **15. Riportiamo di seguito l'esempio di caricamento per un gruppo di persone o famiglia:**

- **Inserire come primo elemento il capogruppo/capofamiglia** selezionabile dal menù a tendina "tipo alloggiato"
- Al capofamiglia (o capogruppo) vanno assegante il numero di camere totali che l'intero gruppo/famiglia andrà ad occupare durante il soggiorno
- Una volta compilata la maschera del capo salvare con l'apposito pulsante.
- Inserire di seguito tutti i membri che compongono il gruppo/famiglia facendo una registrazione per ognuno, in questo caso scegliere come "tipo alloggiato" **membro di gruppo/familiare**

ROSS 1000

- Selezionare dal menù a tendina che comparirà al di sopra, il capo di riferimento.. se inserito in successione sarà il primo della lista altrimenti bisognerà scorrere l'elenco dei capi per trovarlo.
- Per velocizzare il caricamento le informazioni relative alla residenza, cittadinanza, nascita e date del soggiorno vengono ereditate dal capo, vanno comunque modificate quando variano. Compilare il resto della maschera e salvare.
- Ripetere questa operazione per tutti i membri del gruppo/famiglia.
- Facciamo presente che per i membri/familiari non vengono richiesti gli estremi del documento di riconoscimento, in quanto fa fede quello presentato dal capogruppo/capofamiglia, è però obbligatoriamente richiesto per attestarne l'identità
- Inoltre se il gruppo o i singoli componenti sono già stati inseriti in precedenza nel portale, è possibile ricercarli tramite la funzione "cerca ospite " disponibile nel campo "cognome" (inserire le prime tre lettere e cliccare sulla lente, in alto a destra verranno proposti i risutlati trovati).

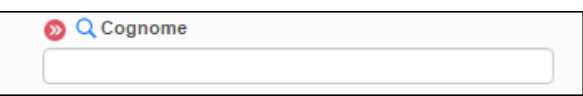

Nel caso di famiglia/gruppo indicare il numero di camere occupate complessivamente dall'intero nucleo assegnandole al capofamiglia o capogruppo.

L'ospite correttamente inserito, verrà immediatamente visualizzato al di sotto, tra la lista degli ultimi ospiti caricati, con la possibilità di scaricare l'informativa privacy da far firmare all'ospite cliccando sull'icona  $\bigcirc$ , oppure modificare o venetualmente cancellare.

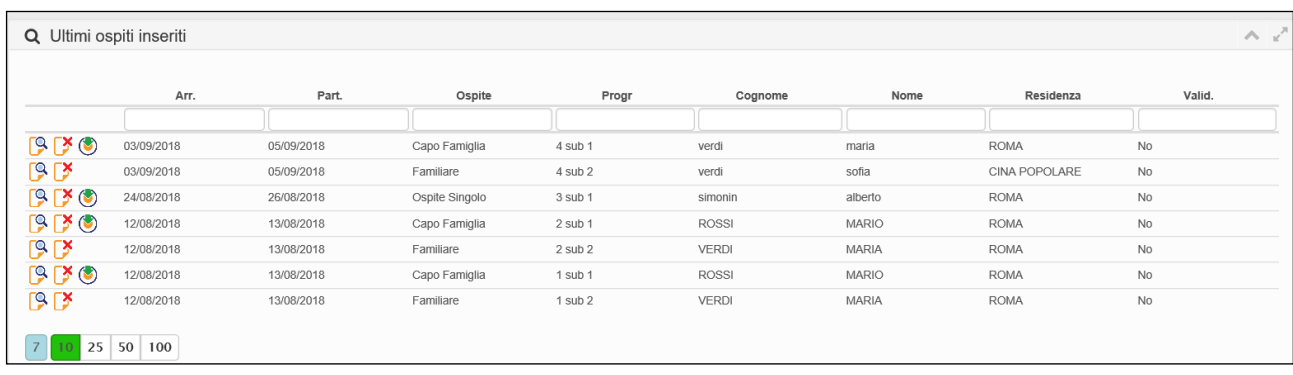

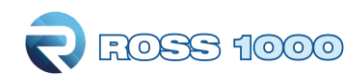

# <span id="page-10-0"></span>**Gestione disponibilità:**

Ogni volta che si registra uno o più ospiti **verrà automaticamente** compilata la sezione "gestione disponibilità" della struttura (calendario).

Si avrà quindi in evidenza una panoramica delle camere occupate, giorni di apertura/chiusura, numero di camere e letti disponibili (dichiarati tramite SCIA) arrivi e presenze, leggibile all'interno di un singolo giorno che compone il calendario con vista mensile.

Di default la procedura si posizionerà sulla data odierna di sistema, sarà possibile muoversi nei mesi precedenti e successivi con i relativi pulsanti oppure selezionare direttamente il mese e l'anno desiderato dal menù a tendina.

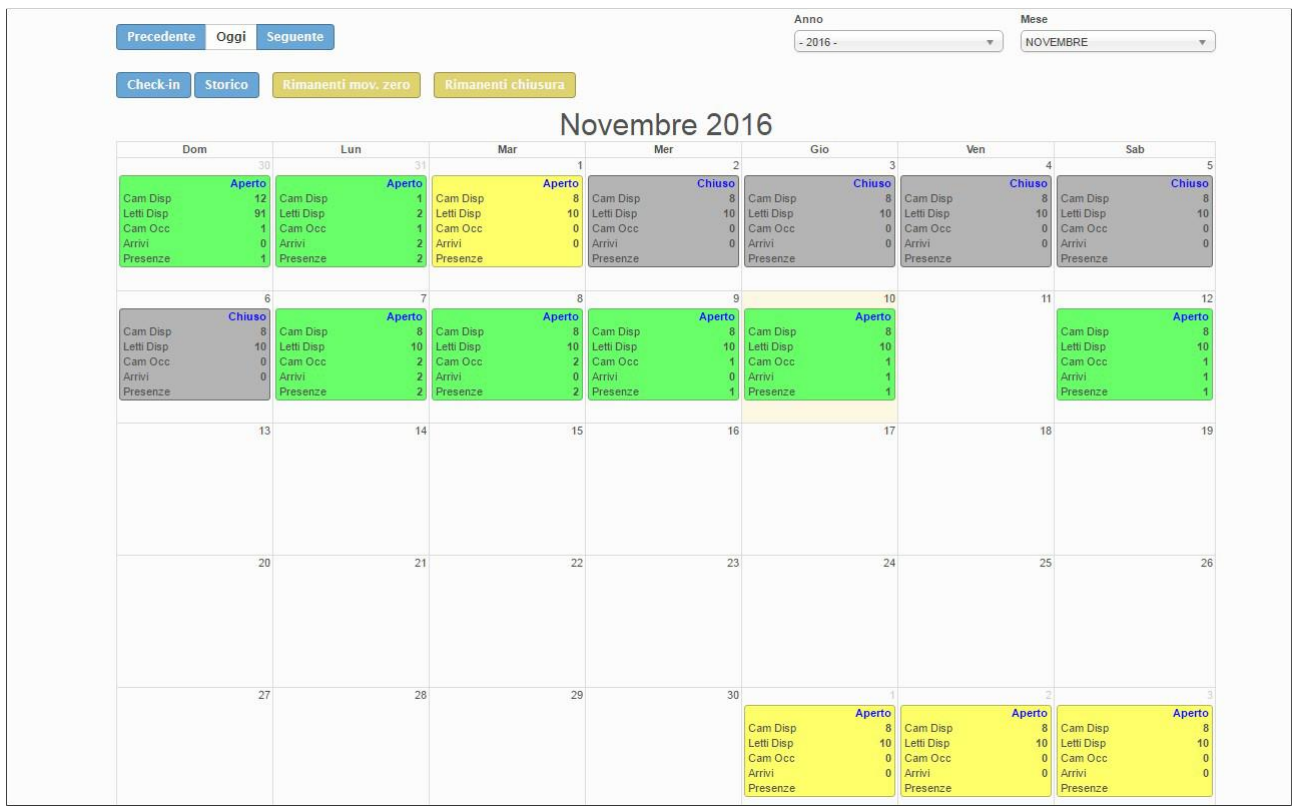

Indicare nel numero di camere e di letti, la ricettività totale al netto di eventuali camere temporaneamente inagibili per motivi di ordine vario (riparazioni, occupazione personale, guasto che rende indisponibile l'utilizzo della struttura per ospitalità dei turisti, ecc.).

Se si indica disponibilità camere/letti 0, vuol dire che la struttura quel giorno è aperta ma non può ospitare a causa di inagibilità di tutte le camere o di occupazione da parte di ospiti non turisti (emergenza abitativa, richiedenti asilo, ecc).

## La compilazione di questa pagina avviene automaticamente con la regitrazione degli ospiti. Solo nel caso di struttura chiusa oppure aperta ma senza movimento va espressamente indicato.

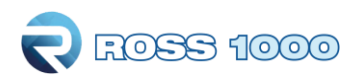

## **Come compilare il calendario in caso di chiusura o movimento zero**

## **CHIUSURA:**

Tutto ciò che viene inserito nel check-in verrà riportato nella griglia del calendario, ad eccezione del **giorno/perido di chiusura** che **dovrà essere espressamente indicato** con il metodo seguente:

**1.** Fare un clic nel calendario sul 1° giorno in cui la struttura rimarrà chiusa, si aprirà la seguente schermata:

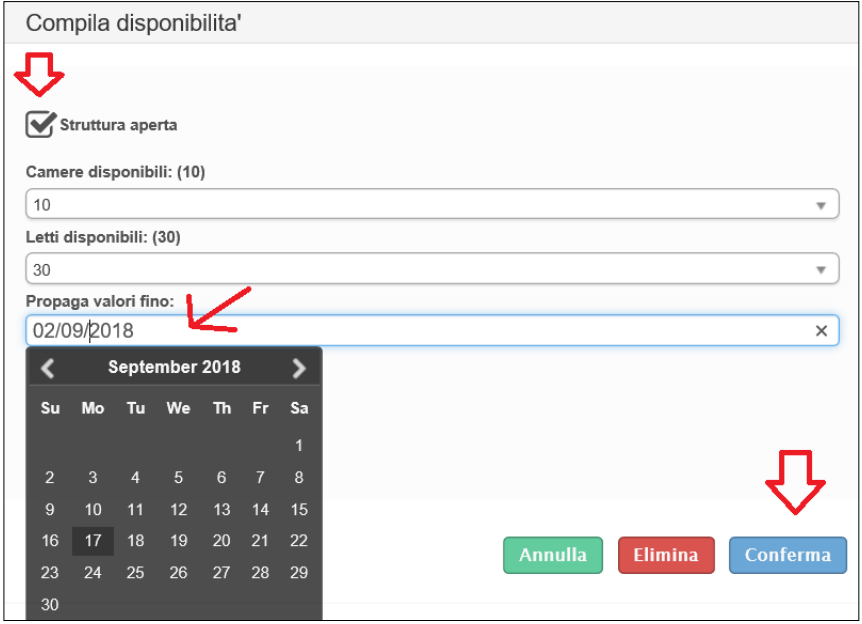

**2**. **togliere il flag** da **"struttura aperta"** e confermare.

**3.** Se necessario prolungare la chiusura cliccando il campo **"propaga valori fino**" si aprirà così un piccolo calendario sul quale indicare il giorno di fine chiusura. Se poi si vuole segnalare che la struttura rimarrà chiusa tutto il mese o tutti i giorni non ancora compilati si può velocizzare la procedura cliccando direttamente sul pulsante

Rimanenti chiusura

Confermare il tutto con l'apposito pulsante "conferma".

**4.** Cliccare infine "elimina" quando si vuole riportare il giorno alla situazione iniziale.

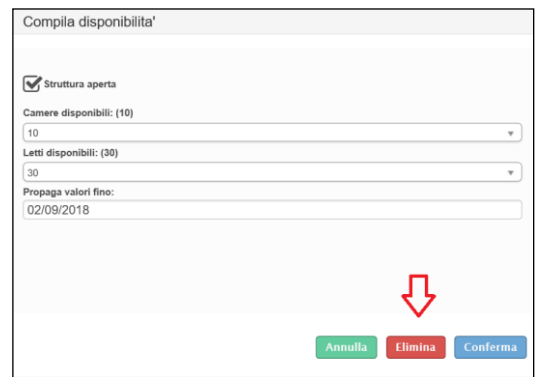

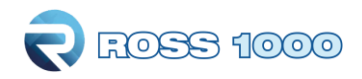

#### **MOVIMENTO ZERO:**

Se la struttura è stata aperta nel mese ma non ci sono stati ospiti si deve compilare solo il calendario dichiarandola Aperta con MOVIMENTO ZERO, in questo modo eviterete di avere un sollecito a fine mese dai nostri uffici. Questa operazione è meglio effettuarla a mese concluso,

quando la situazione è definita e con un solo click sul pulsante **I Rimanenti mov. zero** si completa l'intero mese.

Si può comunque anche inserire giorno per giorno nel seguente modo:

**1.**Fare un clic sul giorno in questione, si aprirà la seguente schermata:

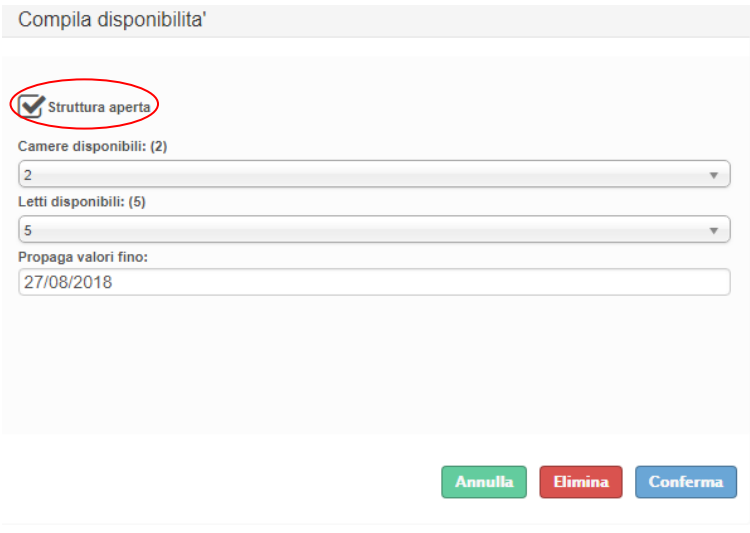

#### **2. Lasciare il flag** in **"struttura aperta".**

**3.** Se il periodo senza ospiti non si limita ad un solo giorno, ma prosegue, cliccare il campo **"propaga valori fino**" si aprirà così un piccolo calendario sul quale indicare il giorno di fine periodo.

**4.** Non indicare alcun valore in camere disponibili e letti disponibili (rimarrà quello impostato in anagrafica). Confermare il tutto con l'apposito pulsante "conferma".

**5.** Cliccare infine "elimina" quando si vuole riportare il giorno alla situazione di partenza.

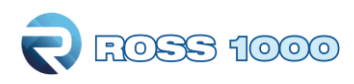

**E' molto importante che ogni singolo giorno del calendario sia valorizzato**, (che non rimanga quindi bianco).

Nel caso in cui alcune caselle rimangano bianche, come l'immagine che segue, specificare una delle seguenti opzioni:

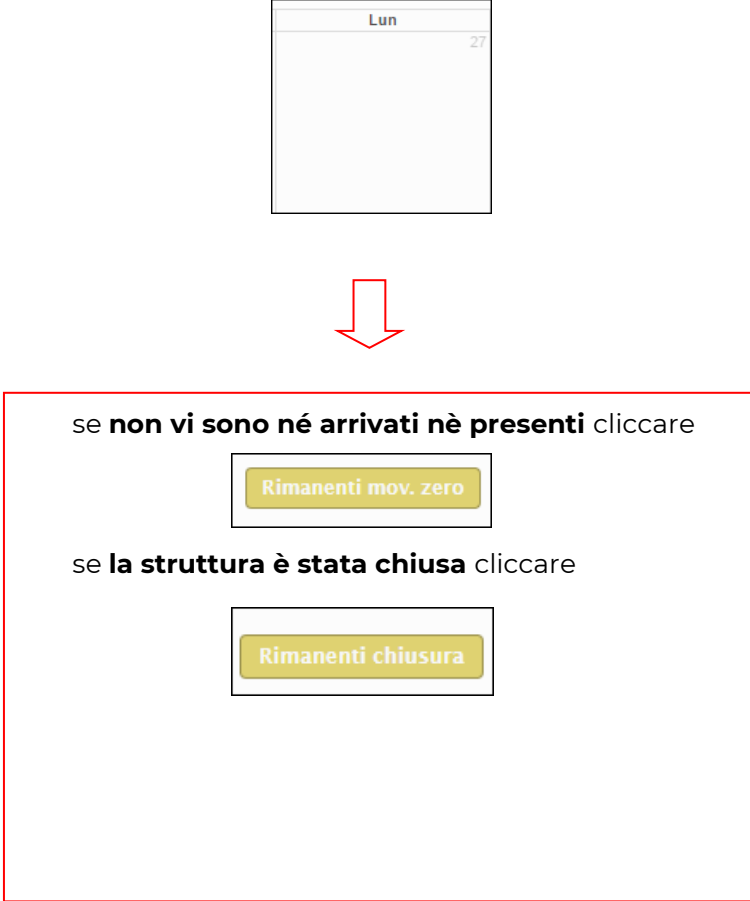

In entrambe i casi, i giorni del calendario rimasti incompleti (bianchi) verranno compilati con l'opzione selezionata.

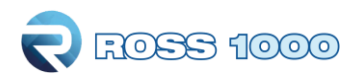

Una piccola legenda per comprendere meglio la compilazione del calendario è posizionata in cima alla pagina:

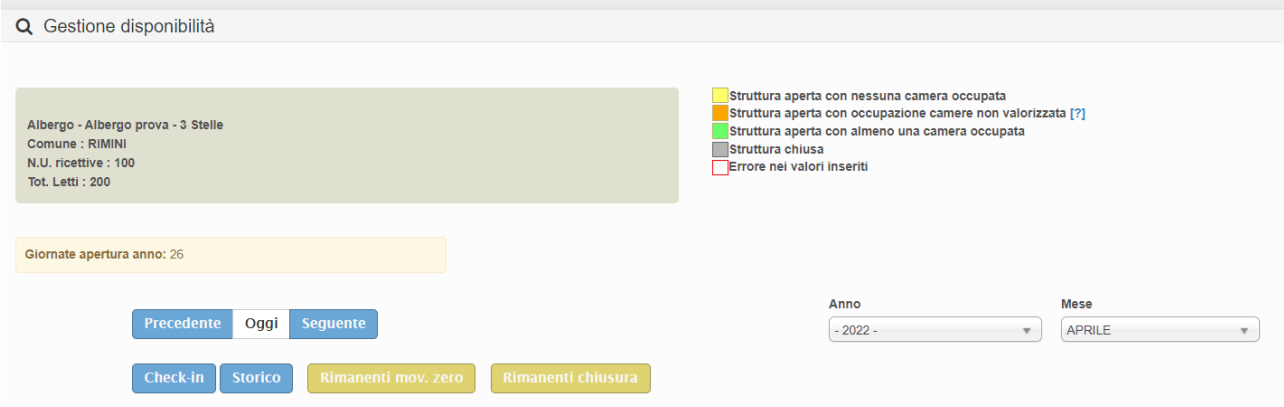

Il colore di ogni giorno del calendario indica uno specifico stato della struttura:

### **La struttura è aperta ed ha almeno una camera occupata**

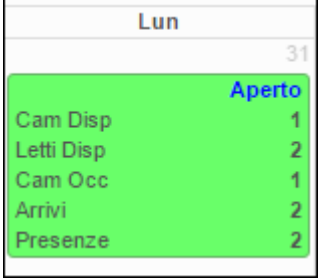

#### **La struttura è aperta ma non ha camere occupate (Movimento zero)**

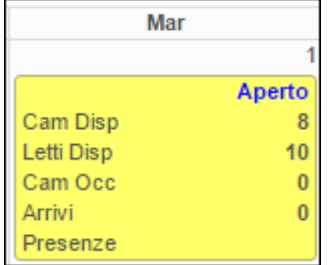

#### **La struttura è chiusa**

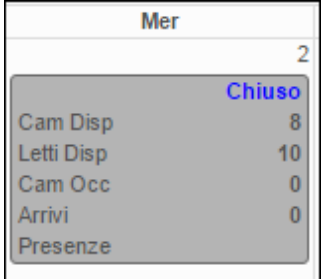

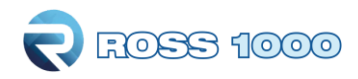

#### **Il contorno rosso segnala un errore nei valori inseriti**

può generarsi in tre casi:

1) Camere occupate maggiori delle camere disponibili. Tale errore potrebbe generarsi quando la stessa camera viene assegnata a più ospiti singoli che la occupano, in tal caso l'occupazione deve essere indicata solo ad un ospite singolo, mentre al compagno/a di stanza va attribuito valore zero all'occupazione; oppure può generarsi dall'utilizzo delle camere in day use, o da ritardi nei check-out.

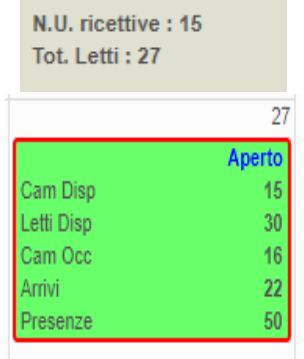

2) Camere disp. e/o letti disp. trasmessi maggiori di quelli dichiarati con SCIA: verificare eventualmente che il valore inserito non si discosti da quello riportato in anagrafica /gestione strutture.

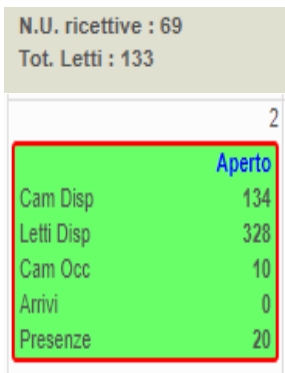

#### **Cella ARANCIONE = La struttura è aperta con incongruenza su ospiti e camere occupate.**

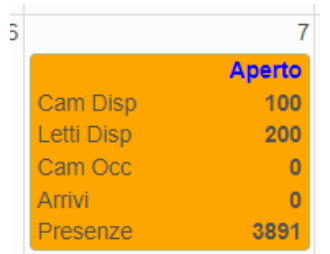

Questo errore si verifica quando risultano presenti ospiti in struttura ma le camere occupate sono valorizzate a 0 oppure, al contrario, sono state valorizzate le camere occupate ma non risultano presenti ospiti in quella giornata che soggiornano all'interno della struttura.

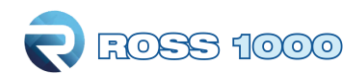

# <span id="page-16-0"></span>**Storico ospiti:**

Accedendo a questo menù è possibile ritrovare tutti i dati caricati sugli ospiti registrati tramite la sezione check-in, ed avere così la possibilità di editarli o eliminarli.

## **Come preocedere?**

**1.** Immettere le date negli appositi spazi per filtrare un determinato periodo, (facendo un click sul campo della data si aprirà un piccolo calendario come nella figura sottostante) cliccare il giorno interessato, mettere come tipo filtro "**ARRIVO**" infine cliccare "filtra".

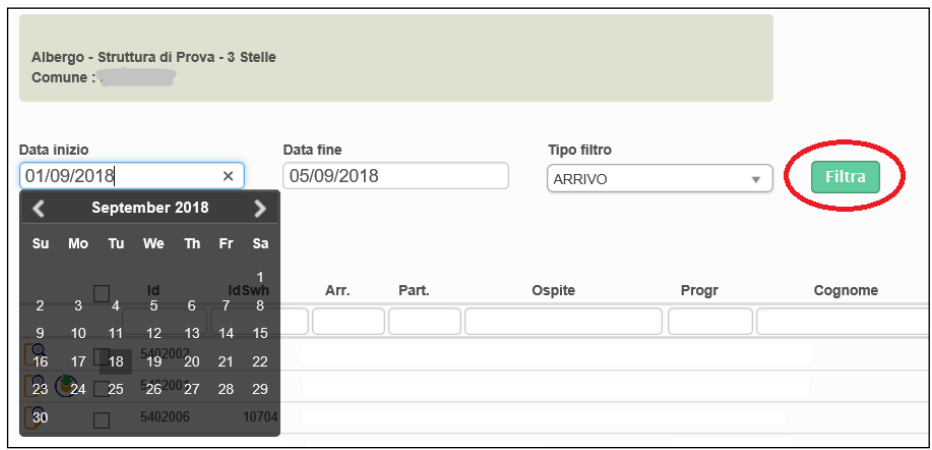

Apparirà la seguente videata, che elenca di tutti gli ospiti ARRIVATI nel periodo filtrato. Se, invece, si sceglie come tipo di filtro "**PRESENZA**" allora il sistema mostretà tutti gli ospiti presenti nelle giornate del periodo selezionato.

**2.** Con il pulsante a forma di lente posizionato all'inizio di ogni riga sarà possibile riaprire la scheda di check-in e fare variazioni per l'ospite selezionato.

E' possibile variare qualsiasi campo si ritenga necessario ad eccezione del numero progressivo della scheda e della tipologia di ospite, riconoscibili dal colore azzurro e, passato un certo periodo dalla registrazione dell'ospite, anche la data di arrivo dell'ospite non sarà più modificabile). Confermare quindi con "salva".

- **3.** Per eliminare invece le schede inserite, selezionare prima l'ospite e cliccare "cancella selezionati".
- **4.** E' inoltre possibile un'eliminazione massiva selezionando il quadratino in cima, così facendo la selezione si estenderà a tutte le righe oggetto della ricerca (anche quelle presenti nelle pagine successive) cliccando sempre cancella selezionati.

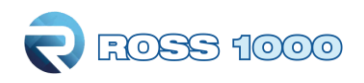

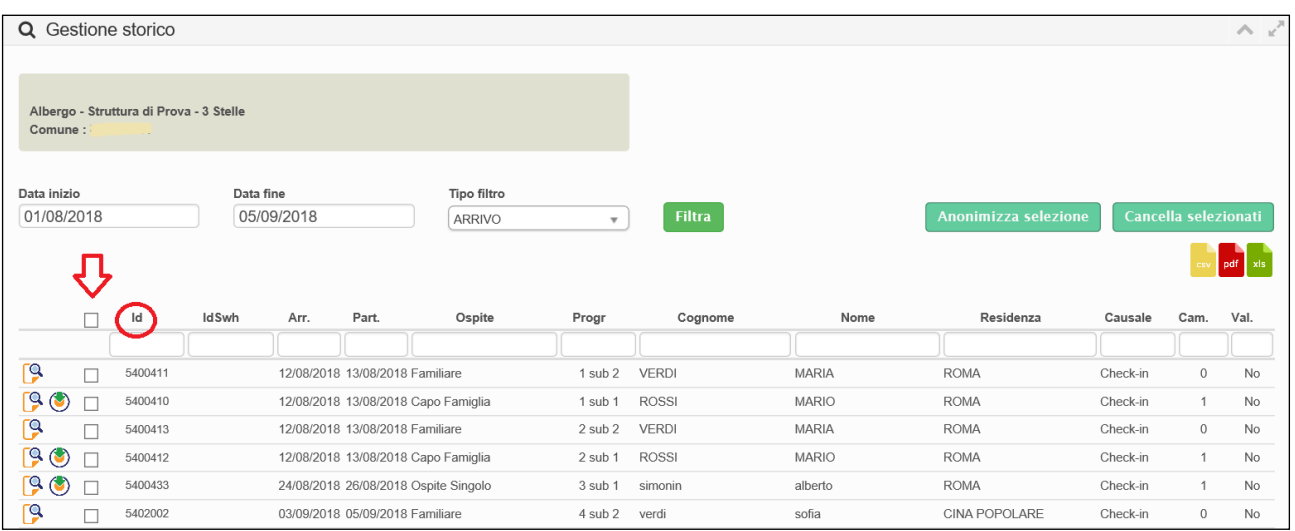

**5.** Un altro parametro di ricerca disponibile, sono i filtri disposti sopra ogni colonna dell'elenco, tra i più significativi troviamo: id (identificativo dell'ospite), idSwh, arrivo, partenza, tipologia di ospite, nome, cognome e luogo di residenza. Basterà scrivere la parola da ricercare, ad ogni lettera digitata verrà applicato un filtro immediato all'elenco sottostante.

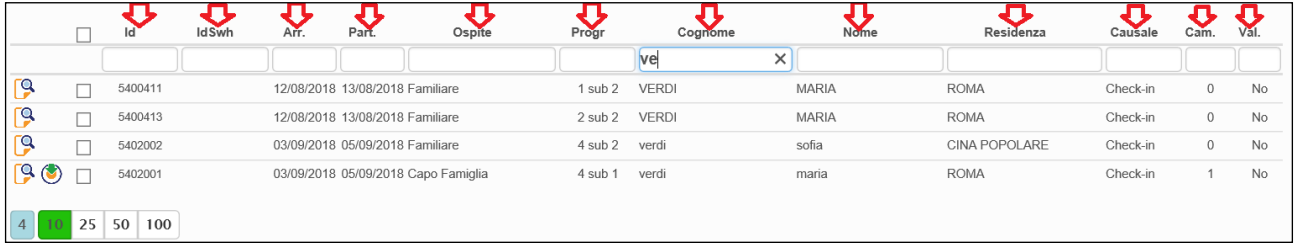

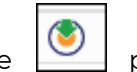

- **6.** E' possibile inoltre, con il seguente **pulsante** scaricare in formato pdf l'informativa privacy da far firmare al cliente, per la conservazione dei suoi dati personali, dopo aver selezionato la lingua interessata (disponibili al momento solo Italiano ed inglese).
- **7.** Altre funzioni disponibili in questa schermata sono:

Anonimizza selezione

permette di oscurare i nominativi degli ospiti sostituendoli con la dicitura "riservato", previa selezione delle singole schede.

N.B: Questa operazione è irreversibile, pertanto va eseguita solo dopo aver creato il file per la polizia di stato, sempre se si vogliono trasmettere i dati relativi alle schedine alloggiati estraendo il file .txt da Ross 1000, per poi procedere manualmente all'invio sul portale della questura.

**8.** Come vengono mostrati gli **ospiti non turisti** comunque registrati in Ross 1000:

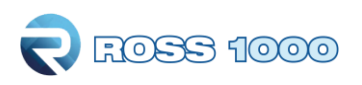

Questi ospiti che l'operatore ha comunque deciso di registrate sull'applicativo regionale per tenerne traccia anche se non verranno mai conteggiati ai fini statistici Istat, vengono visualizzati nello storico ospiti e sono perfettamente riconoscibili perché sono riportati con sfondo azzurro.

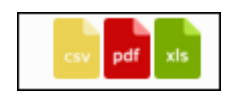

Infine cliccando uno dei tre pulsanti, si sceglierà di esportare e quindi poter salvare sul proprio pc l'elenco degli ospiti precedentemente filtrato, rispettivamente nei formati CSV, PDF ed EXCEL.

In molte pagine di Ross 1000, ad ogni ricerca che propone come risultato un elenco, in fondo allo stesso ci sarà questa rappresentazione:

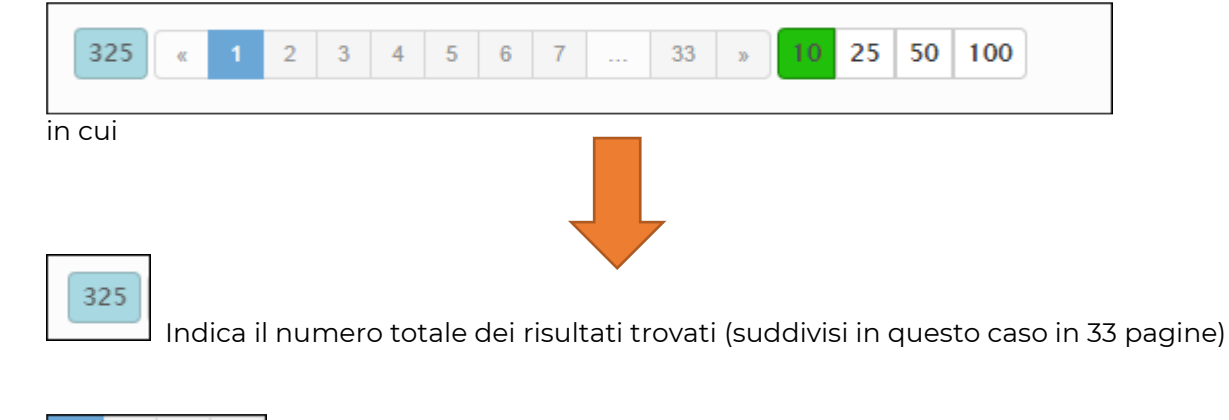

Il numero evidenziato indica su quale pagina si è posizionati

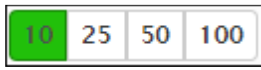

 $\overline{3}$ 

Indica il numero di risultati visibili per pagina. Di default è impostato su 10 ma è possibile aumentarli a 25-50 e 100

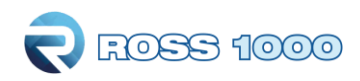

## <span id="page-19-0"></span>**Genera file questura:**

Accedendo a questo menù, si potranno riutilizzare i dati sugli ospiti già inseriti, per la produzione di un file idoneo al caricamento sul portale alloggiati (messo a disposizione dall'Autorità di Pubblica Sicurezza).

Non appena si accede la videata sarà la seguente:

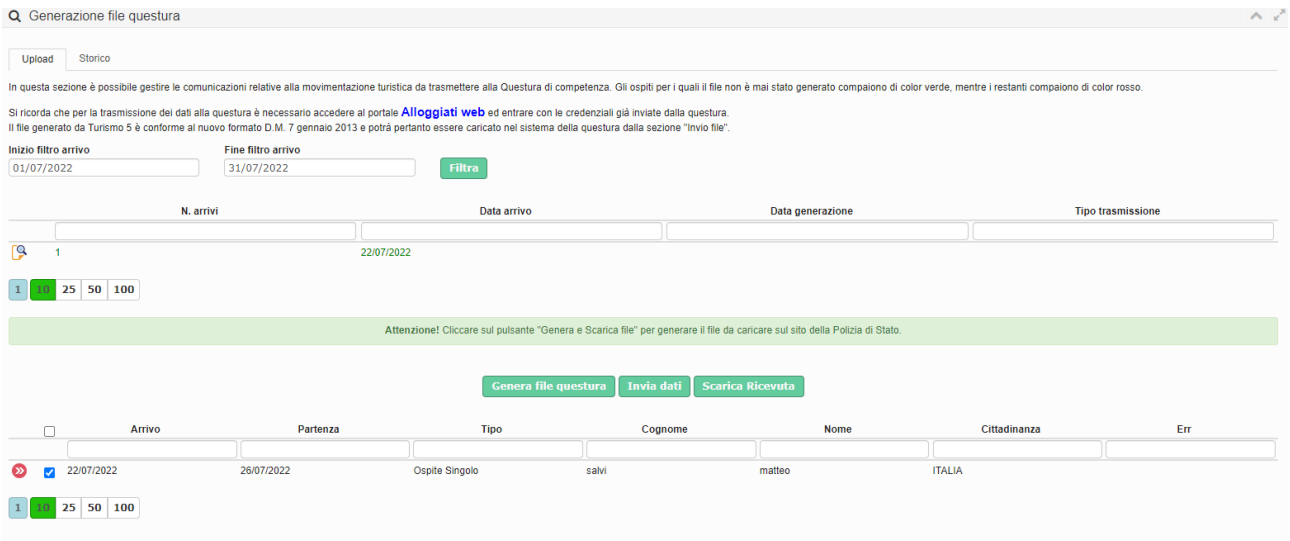

Esistono due modalità di trasmissione dei dati alla Questura:

- 1. Caricamento sul portale ALLOGGIATI WEB del file generato da ROSS 1000
- 2. Trasmissione automatica dei dati tramite web-service da ROSS 1000 alla Questura (new)

Di seguito la spiegazione delle due modalità.

## **1. Caricamento sul portale ALLOGGIATI WEB del file generato da ROSS 1000**

Nella "**sezione Upload**" sarà possibile eseguire la procedura per l'estrapolazione del file:

**1.** Come prima cosa immettere le date per circoscrivere un periodo e cliccare su filtra.

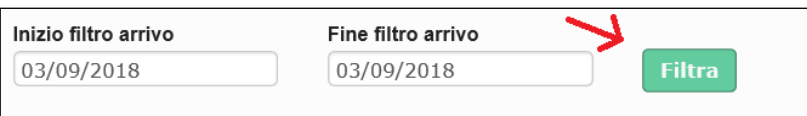

Applicato il filtro, si vedranno tante righe a seconda di quante sono state le registrazioni di ospiti fatte in quel periodo e non ancora comunicate alla questura, raggruppate ed ordinate per data di inserimento dalla più recente alla più remota.

E' sempre possibile cambiare l'ordine dell'elenco cliccando sull'intestazione di ogni colonna.

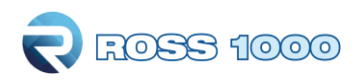

**2.** La prima volta che si vuole scaricare il file le scritte appariranno di colore verde. Il seguente numero indica il totale di ospiti complessivo contenuto (e quindi registrati) nella data di arrivo.

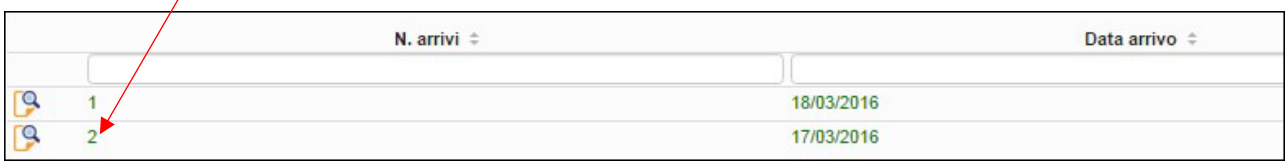

**3.** Nel momento in cui si seleziona la riga con il seguente pulsante  $\mathcal{F}$  apparirà nella tabella sottostante il dettaglio degli ospiti contenuti, in quella giornata per un'ulteriore verifica visiva. Si potrà, inoltre, deselezionando l'ospite scegliere di escluderlo dall'esportazione (nel caso in cui un cliente sia già stato registrato).

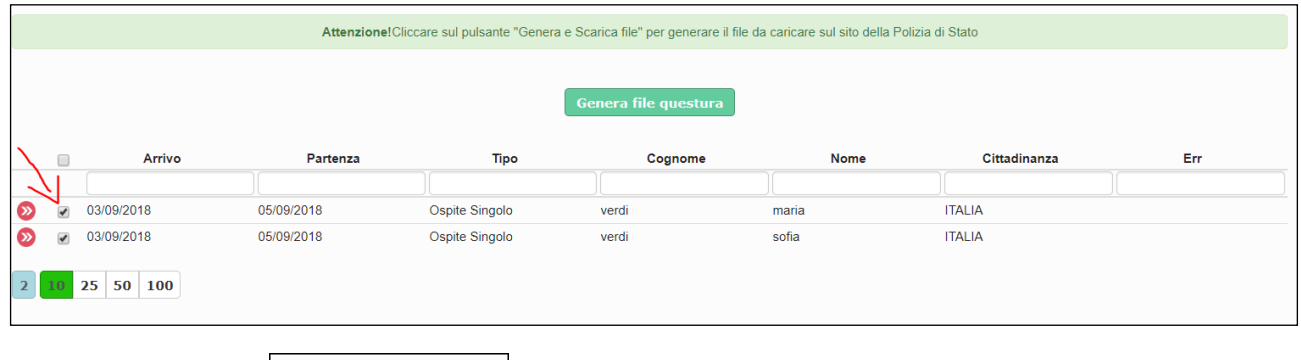

**4.** Cliccare poi

Comparirà il seguente messaggio:

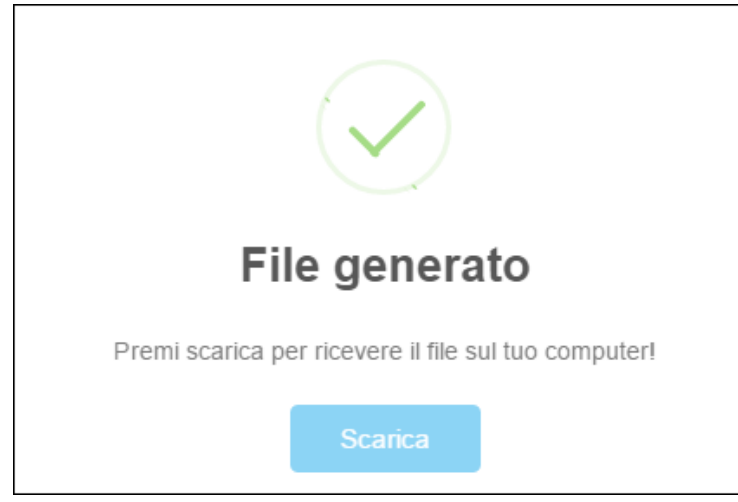

en<mark>era file questur</mark>

**5.** Procedere cliccando "scarica". Si avvierà così il download del file (txt)

#### **La procedura non è ancora terminata.**

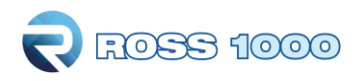

**6**. A seconda del browser internet utilizzato (chrome, firefox, explorer, etc.) e della sua versione, si avrà un'interfaccia leggermente diversa, le modalità di salvataggio file e l'ubicazione dello stesso potranno variare e non sono in ogni caso influenzate dal contenuto della pagina, (in caso di dubbi consigliamo quindi di consultare la documentazione del prodotto utilizzato), **in tutti i casi occorre salvare il file scaricato sul proprio pc o recuperarlo dalla cartella dei download.**

Ricordiamo che sul sito della polizia di stato è fatta la seguente comunicazione:

I gestori di esercizi alberghieri e di tutte le altre strutture ricettive, ENTRO LE 24 ORE successive all'arrivo, devono comunicare alle questure territorialmente competenti, ESCLUSIVAMENTE per il tramite del Servizio Alloggiati, le generalità delle persone alloggiate. Se il soggiorno è inferiore alle 24 ore le generalità vanno inviate all'arrivo stesso.

(Rif. c.1,2 art.109 T.U.L.P.S. - artt. 1,2 D.M. 07/01/2013)

E' consigliato creare una cartella sul desktop in cui salvare tutti i files relativi a questa operazione.

Di seguito un esempio di salvataggio file per chi utilizza google chrome. Una volta scaricato il file, apparirà in basso un riquadro come quello visualizzato nell'immagine:

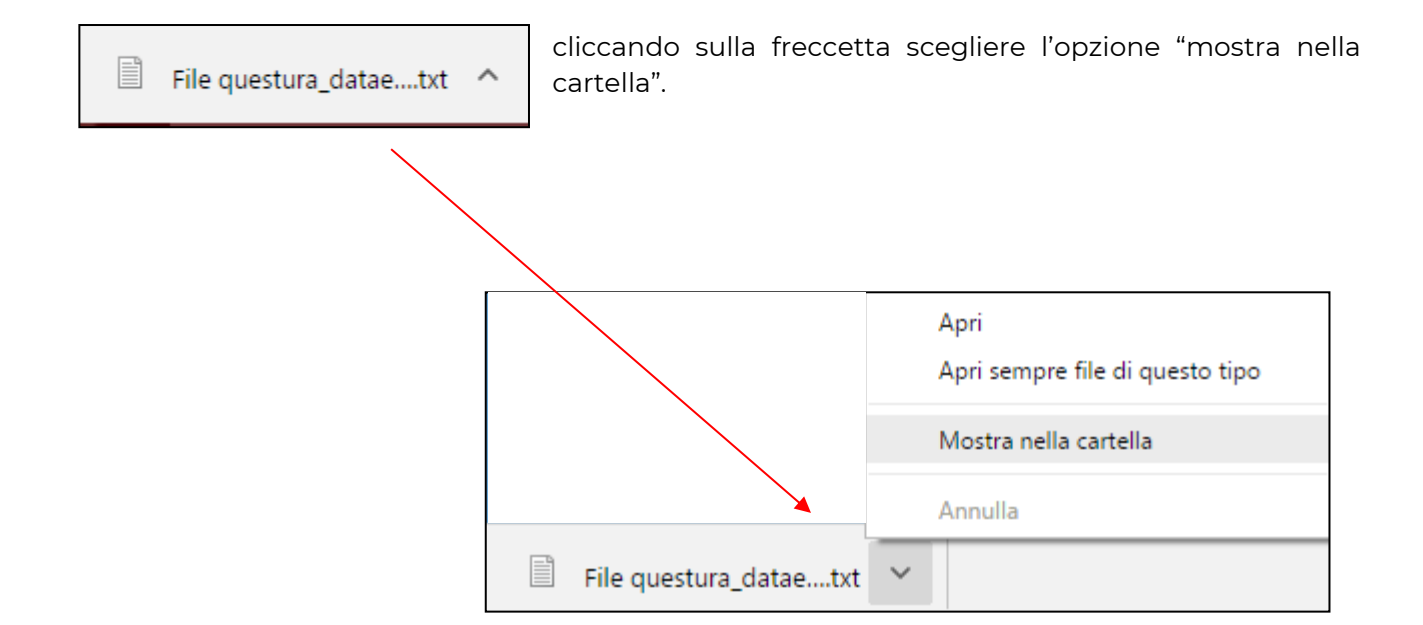

Si aprirà la cartella dei download. Il file è facilmente riconoscibile poiché l'estensione è ".txt", ed il nome comincia con "file questura".

Se preferite potrete con il tasto destro del mouse copiare il file ed incollarlo in una cartella a vostra scelta.

**7**. Terminati questi passaggi, procedere con l'upload del file, cliccando

accedere al portale Alloggiati web ed

ROSS 1000

Verrete dirottati all'indirizzo https://alloggiatiweb.poliziadistato.it/PortaleAlloggiati/ portale della pubblica sicurezza per caricare il file precedentemente salvato.

Si noti che il collegamento al sito della Polizia di Stato deve essere effettuato da un PC sul quale è installato il certificato rilasciato dalla Questura di competenza.

Una volta effettuato l'accesso con le proprie credenziali (sempre rilasciate dalla questura), trasmettere il file selezionando le voci del menù:

<Accedi al servizio> <Area di lavoro> <Invio file > scegliere il txt cliccare "Elabora" attendere il caricamento… infine <Invio> Troverete eventualmente le istruzioni nella sezione Supporto Tecnico – Manuali.

Dopo aver cliccato "genera e scarica file" le date che inizialmente erano verdi diventeranno rosse ad indicare che la procedura di scaricamento è stata eseguita, ulteriore conferma sarà la comparsa della data e l'ora dell'operazione in "data trasmissione".

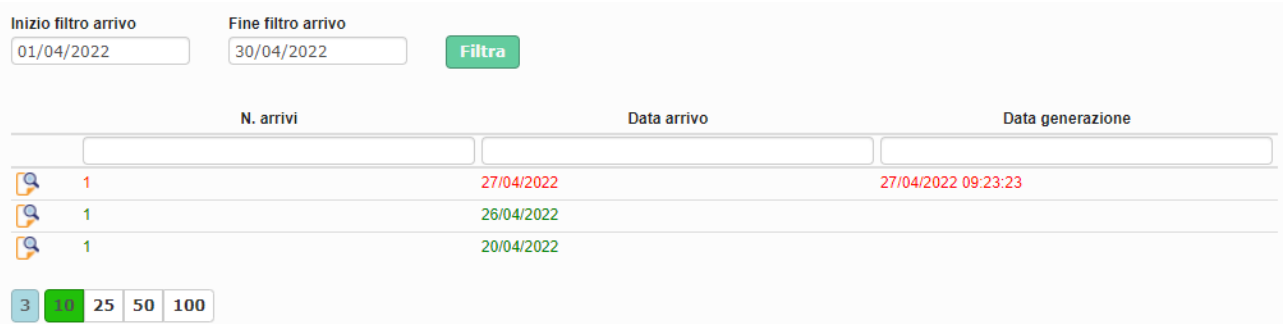

## **Attenzione!**

Ricordiamo che il cambiamento di colore da verde a rosso della data sta ad indicare che gli ospiti sono stati estrapolati, da Ross 1000, ma non significa assolutamente che sono stati inviati alla questura. Accertarsi quindi di aver effettuato tutti i passaggi sopra descritti necessari a concludere l'operazione.

**9.** Per tenere traccia delle operazioni eseguite andare nella sezione "storico":

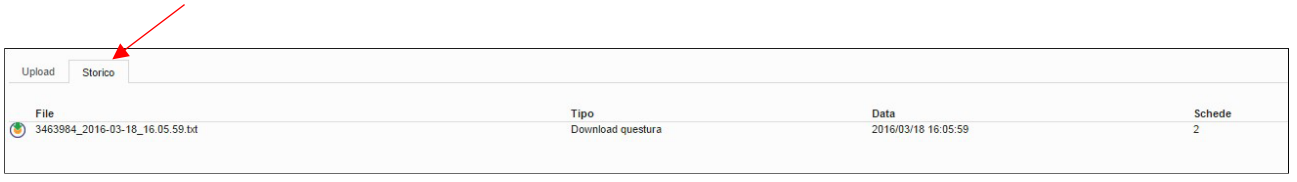

Con l'apposito pulsante  $\|\Theta\|$  presente ad ogni inizio riga, sarà possibile scaricare nuovamente il file txt.

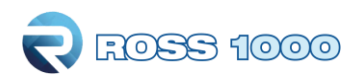

## <span id="page-23-0"></span>**2. Trasmissione automatica dei dati tramite web-service da ROSS 1000 alla Questura (NEW)**

#### **Premessa**

Dal 12 gennaio 2022 è entrato in vigore il decreto del Ministero dell'Interno del 16 settembre 2021 che apporta modifiche al Decreto Ministeriale del 07/01/2013, che introduce la possibilità, per le strutture ricettive, di trasmettere i dati alla Questura di competenza tramite web-service.

**Novita trasmissione web-service da ROSS 1000 a portale Alloggiati Web**

L'invio automatico è possibile sempre dalla sezione **Genera File Questura -> sezione Upload**

Sarà necessario seguire i seguenti passaggi:

- **-** Selezionare il periodo di interesse: applicato il filtro, si vedranno tante righe a seconda di quante sono state le registrazioni di ospiti fatte in quel periodo e non ancora comunicate alla Questura, raggruppate ed ordinate per data di inserimento dalla più recente alla più remota;
- **-** Cliccare sul pulsante "**INVIA DATI**"
- **-** La prima volta che si effettua l'invio, si apre una maschera in cui verrà richiesto di inserire i seguenti dati per l'invio:
	- o Utente
	- o Password
	- o WS Key
- **-** Conferma

In pratica, si tratta delle stesse credenziali che la struttura ricettiva utilizza per caricare i dati all'interno del portale Alloggiati Web.

COME RECUPERARE IL CODICE WS KEY:

- **-** Entrare all'interno del portale Alloggiati Web, con il proprio profilo
- **-** Cliccare il menù in alto a destra e selezionare "**Chiave Web Service**"

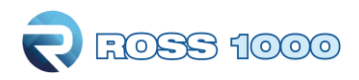

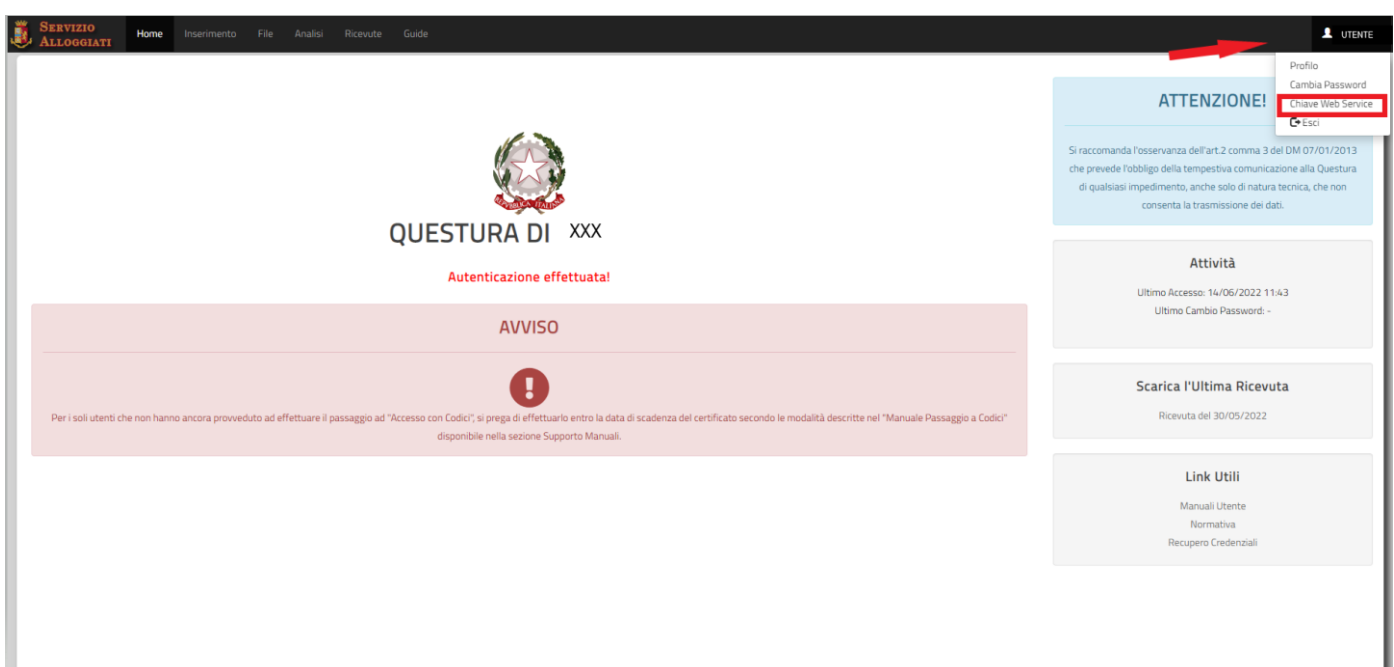

**-** Si aprirà una finestra contente il WS KEY. Si tratta di un codice alfanumerico (nello screenshot sottostante è stato riportato a titolo di esempio)

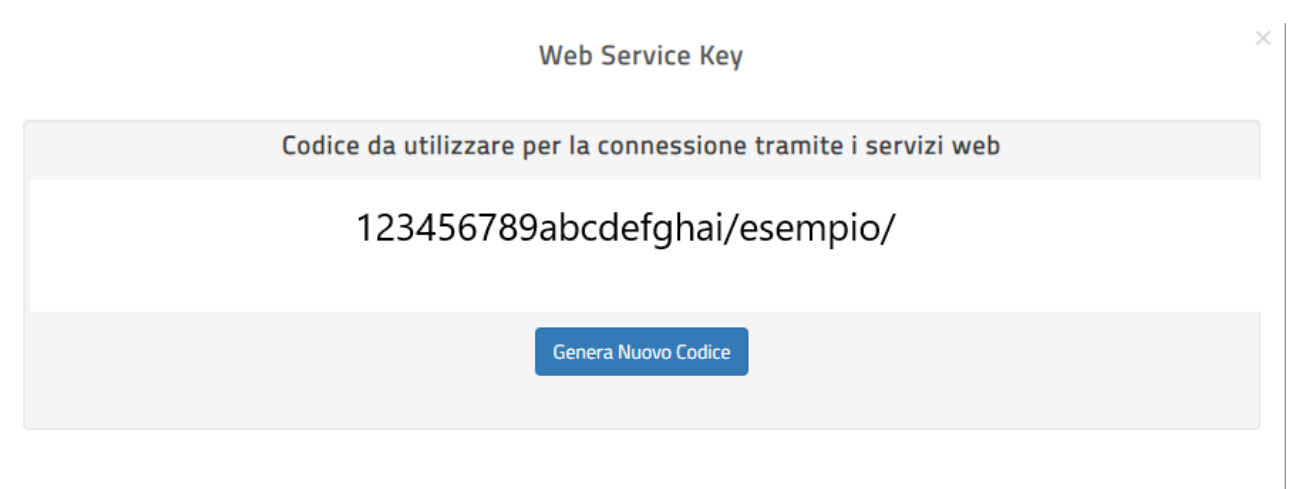

- **-** Questo codice andrà copiato e riportato dentro a ROSS 1000.
- **-** Flaggando la casella "**RICORDA CREDENZIALI**", sarà inoltre possibile memorizzarle in modo da non doverle reinserire ogni volta nei successivi invii.

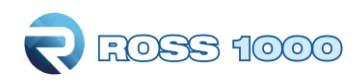

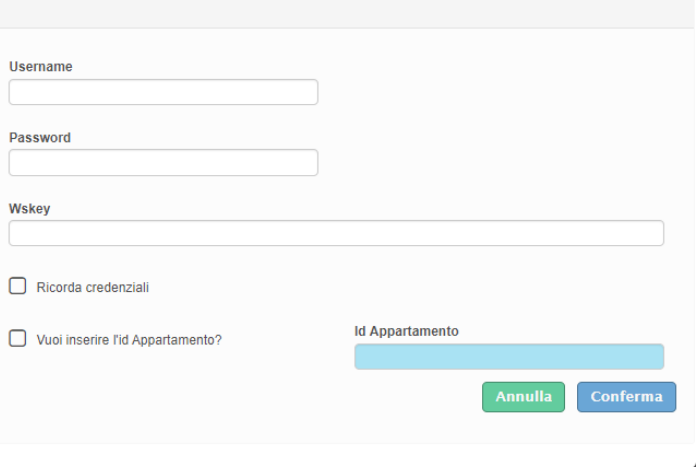

Dopo aver cliccato il pulsante "**INVIA DATI**", come già succedeva prima con il pulsante "**GENERA FILE QUESTURA**" le date che inizialmente erano verdi (non ancora inviate o scaricato il file .txt) diventeranno rosse ad indicare che la procedura di estrazione o invio è stata eseguita, ulteriore conferma sarà la comparsa della data e l'ora dell'operazione in "data trasmissione".

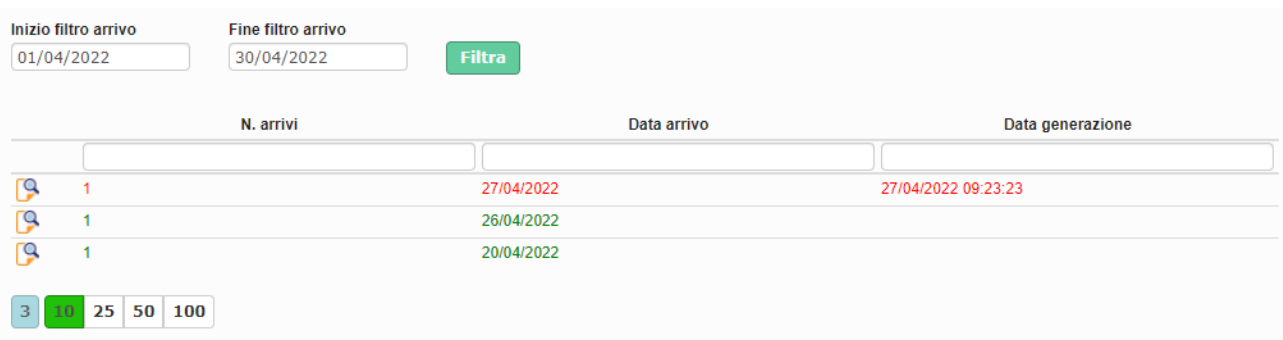

Nella sezione **Storico,** a fianco della pagina **Upload**, sarà possibile tenere traccia delle operazioni eseguite.

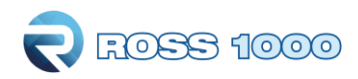

## **Calcola Tassa:**

In questa sezione è possibile simulare il calcolo dell'imposta di soggiorno, previa configurazione dei necessari parametri associati al comune.

Non tutti i comuni prevedono il pagamento di una tassa di soggiorno e non tutti quelli che invece la prevedono sono stati configurati per il calcolo nell'applicativo Ross 1000. Q quindi, in caso di dubbi, contattare l'ufficio Statistica territorialmente competente o gli amministratori di sistema.

Il calcolo, ove possibile, della tassa da versare non sostituisce la comunicazione ufficiale al comune di riferimento, che va trasmessa al comune di competenza.

Si noti inoltre che i valori restituiti dal calcolo sono indicativi e basati sul movimento e sulle informazioni registrate, resta pertanto espressamente a carico dell'operatore la verifica della loro congruità.

### **Come procedere**

**1.** Per cominciare filtrare il periodo per il quale si vuole ottenere il calcolo.

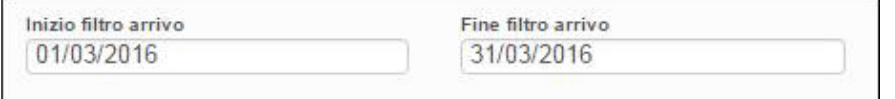

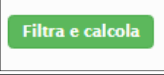

- **2.** Confermare la selezione con
- **3.** A fianco dei filtri verrà immediatamente visualizzato l'importo totale risultante dalla ricerca ed un riquadro che riepiloga i dati della configurazione per l'ente in questione.

Si potrà notare inoltre una tabella che richiama l'elenco delle esenzioni qualora ci fossero, secondo le restrizioni previste dal comune.

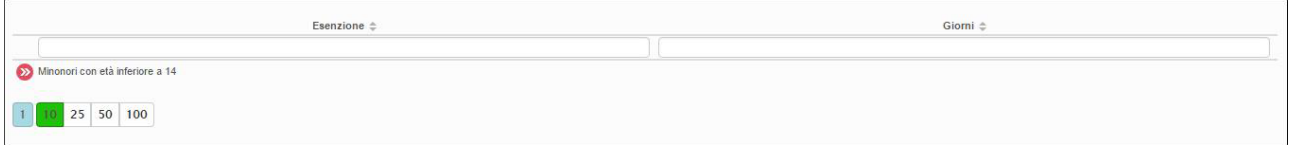

Infine, nella parte bassa della pagina, viene visulaizzato anche l'elenco degli ospiti per il quale è previsto il pagamento, con evidenziato per ciascuno l'importo ed altre informazioni di registrazione.

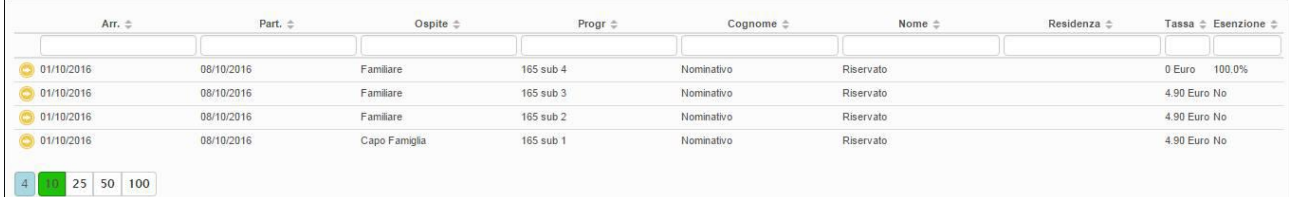

Precisiamo che il calcolo tiene conto della data di partenza, per cui negli ospiti a cavallo tra due mesi, il totale sarà conteggiato nel mese della partenza.

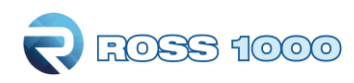

# *PRENOTAZIONI*

## <span id="page-27-0"></span>**Registra prenotazione:**

NEW : In questa sezione è possibile registrare le prenotazioni dei clienti.

Facciamo presente che la composizione di questa sezione non è obbligatoria e non sostituisce il vero check-in che andrà in ogni caso effettuato se la prenotazione viene poi confermata con l'arrivo in struttura.

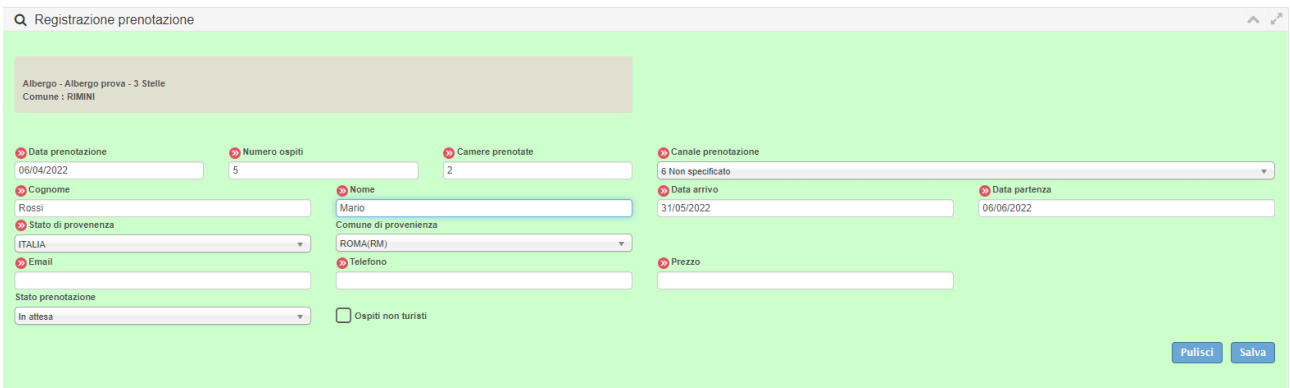

È inoltre visibile sotto la maschera d'inserimento l'elenco delle ultime prenotazioni caricate.

# <span id="page-27-1"></span>**Storico prenotazioni:**

Oltre l'inserimento manuale delle prenotazioni è anche possibile rivedere lo storico delle prenotazioni inserite filtrando un periodo di interesse e cliccando filtra.

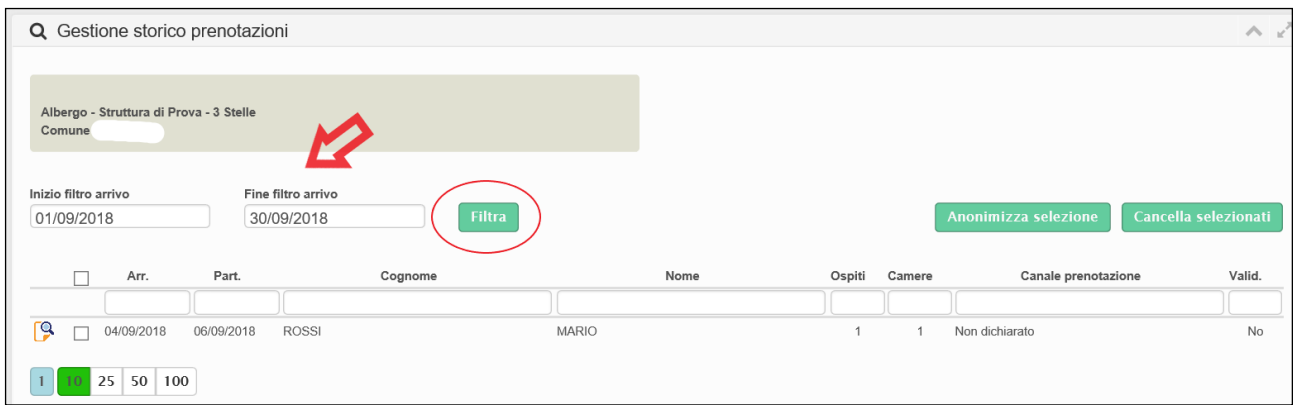

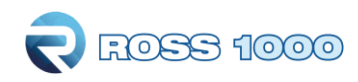

# *ANAGRAFICA*

# <span id="page-28-0"></span>**Gestione strutture:**

Questo menù è dotato di più sezioni:

**Generale**: è la maschera principale e contiene le informazioni relative alla struttura ricettiva, i suoi riferimenti, la localizzazione geografica, la sua ricettività. Tutti i campi contrassegnati dal colore azzurro non sono modificabili, mentre gli altri possono essere personalizzati.

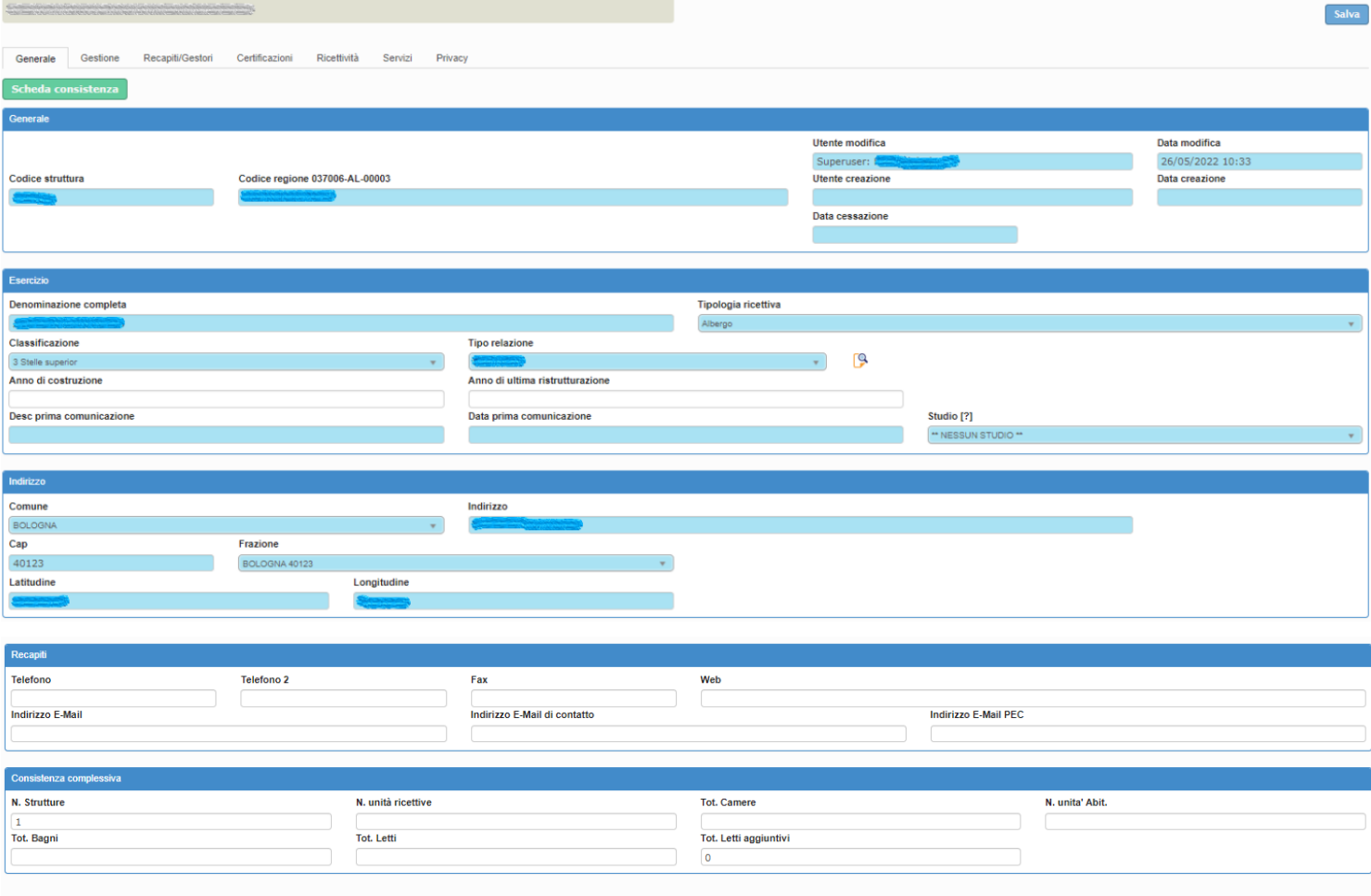

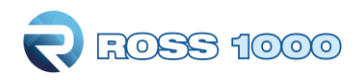

**Gestione:** è la sezione dedicata a ciò che concerne l'apertura della struttura. Sarà visibile il tipo di apertura e l'eventuale periodo, il tipo di gestione, più altri dati contenuti nella o S.C.I.A. (**S**egnalazione **C**ertificata di **I**nizio **A**tttività) etc..

Ogni anno, se non variati rispetto all'anno precedente, vanno aggiornati i periodi di apertura della struttura cliccando sull'apposito pulsante e possono essere aggiunte negli appositi riquadri anche le informazioni relative al numero di dipendenti e le indicazioni su come raggiungerla

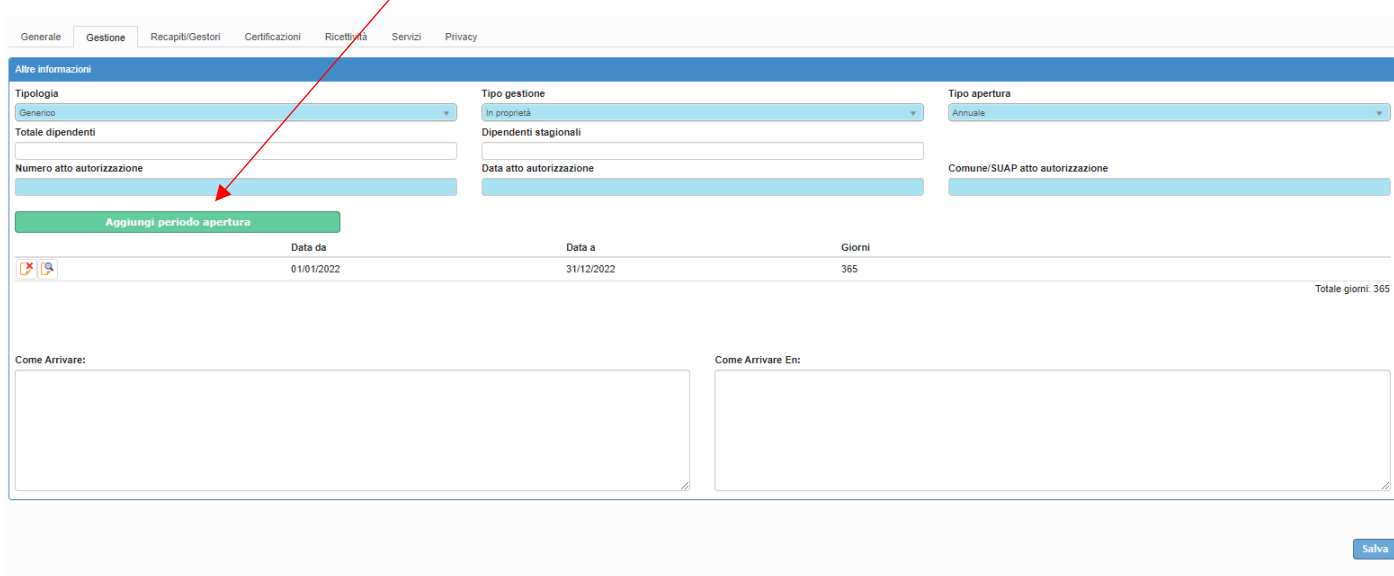

**Recapiti/gestori**: mostra i recapiti del gestore/i e del proprietario/i con tutti i riferimenti acquisiti dalla SCIA. Anche in questo caso i campi con sfondo in azzurro non sono modificabili.

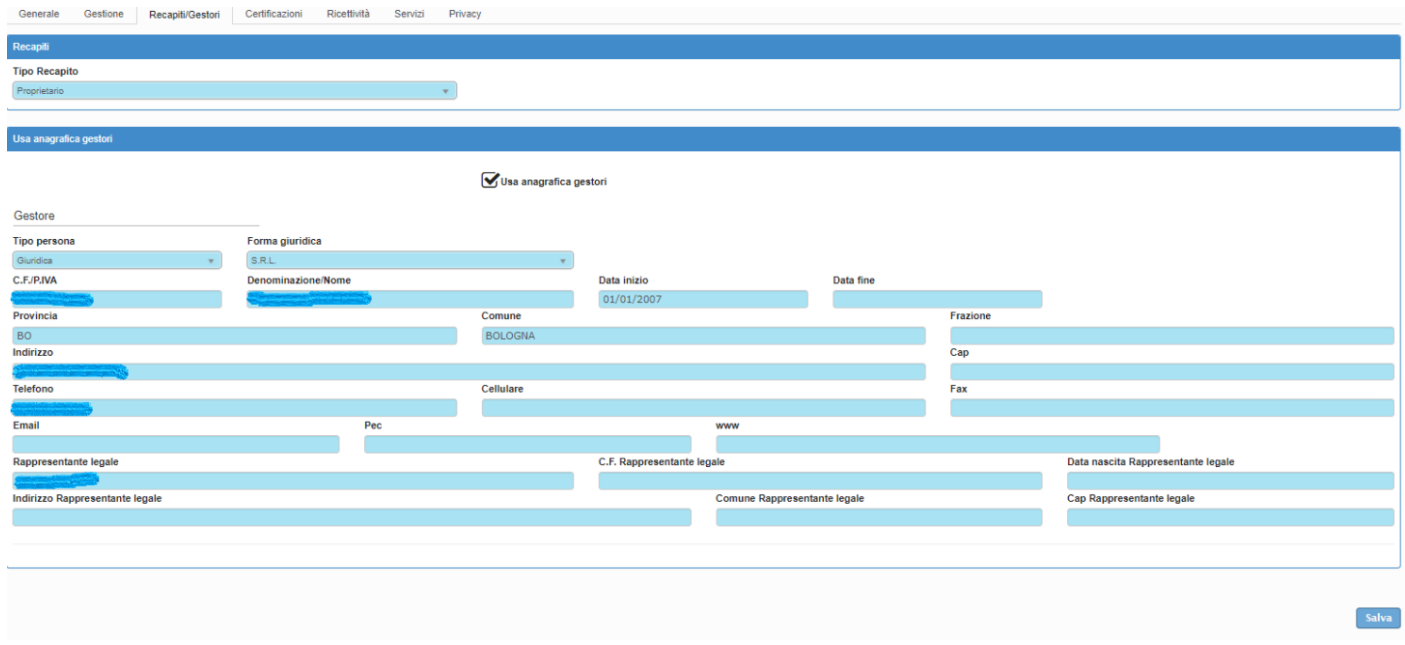

**Certificazioni:** si possono aggiungere eventuali certificazioni che la struttura ha come ad esempio la certificazione di qualità ISO9001 oppure iso 14000, ecc..

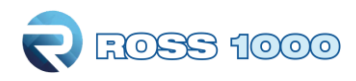

**Ricettività**: in questa sezione vengono riepilogati i dati riportati sulla scia in merito alla ricettività della struttura. Anche in questo caso i campi con sfondo in azzurro non sono modificabili.

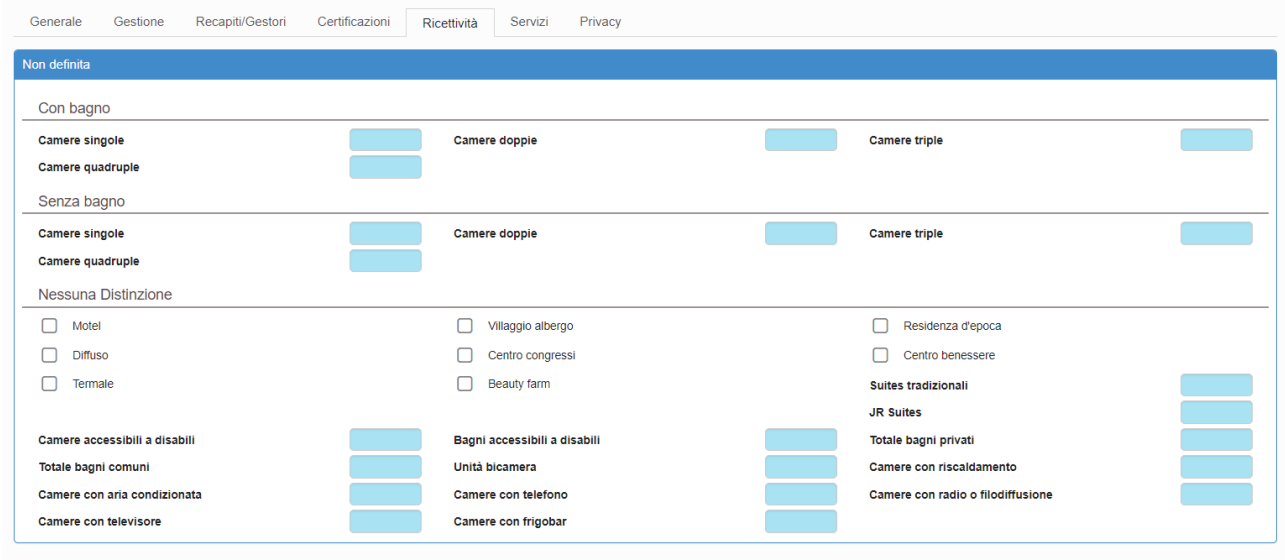

**Servizi**: è la sezione per la comunicazione dei servizi messi a disposizione dalla struttura. Vi chiediamo di specificare all'interno di questa sezione tutto ciò che qualifica e rende particolare la vostra struttura, tutto ciò che offre al pubblico perché questi servizi potrebbero fare la differenza nel momento della scelta, sul portale Regionale di promozione turistica, tra la vostra e un'altra struttura.

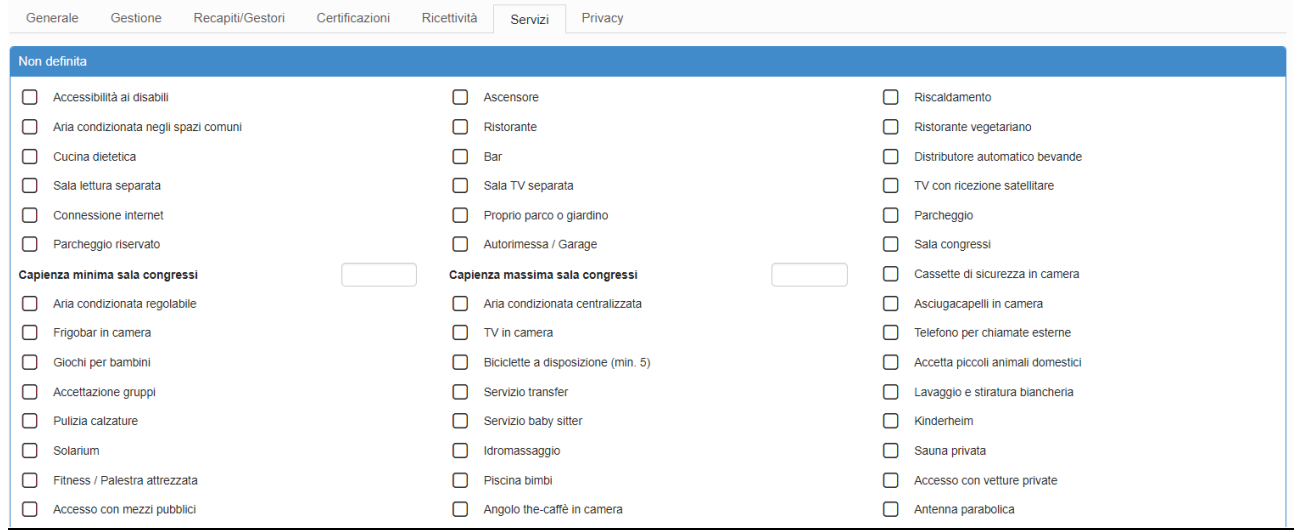

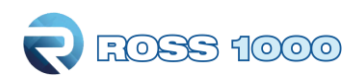

# *STATISTICHE:*

# <span id="page-31-0"></span>**Statistica struttura:**

In questa sezione si potranno consultare le statistiche degli arrivi e delle presenze secondo la provenienza italiana ed estera della propria struttura, in relazione all'anno e mesi selezionati

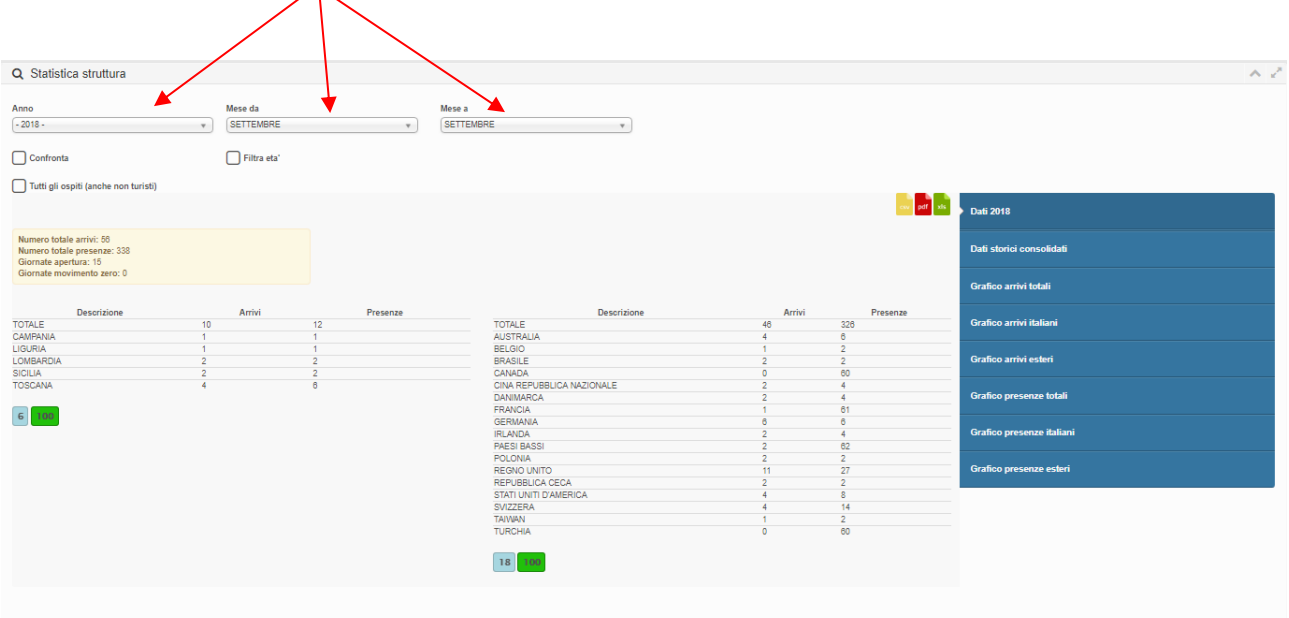

## **Come procedere?**

- 1. Indicare anno e mesi da filtrare.
- 2. Attivando le corrispondenti spunte è anche possibile fare il confronto con un anno desiderato e una determinata fascia di età degli ospiti-

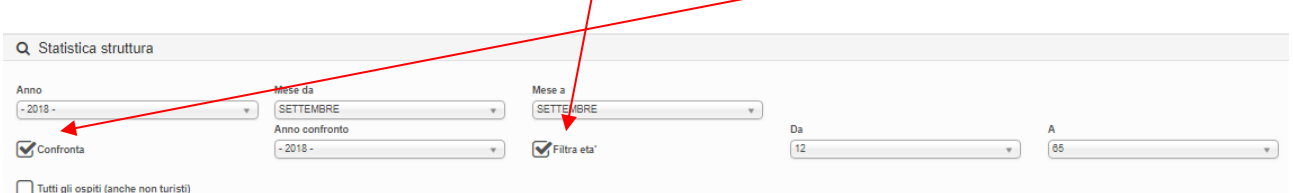

Selezionare la tipologia di grafico che si vuole vedere: per arrivi (italiani, stranieri e totali) oppure per presenze (italiane, estere e totali).

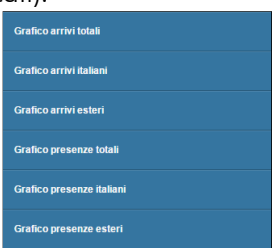

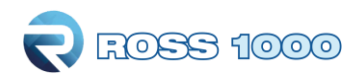

## <span id="page-32-0"></span>**Benchmark:**

Grazie alla funzione di benchmark, sarà possibile ricavare statistiche comparative della propria attività messa a confronto con strutture simili per tipologia, categoria e ubicate nel medesimo territorio.

Per il rispetto della privacy, i dati delle strutture concorrenti vengono mostrati solamente se sono disponibili le informazioni di almeno 4 strutture con la stessa tipologia e nella stessa zona.

### **Come procedere?**

- **1.** Nella parte superiore della pagina è possibile scegliere il periodo temporale di analisi e la zona di riferimento, ad esempio il proprio comune.
- **2.** Una volta impostati i parametri di interesse nell'elenco di destra , utilizzare il pulsante "Filtra" per visualizzare i grafico di interesse.

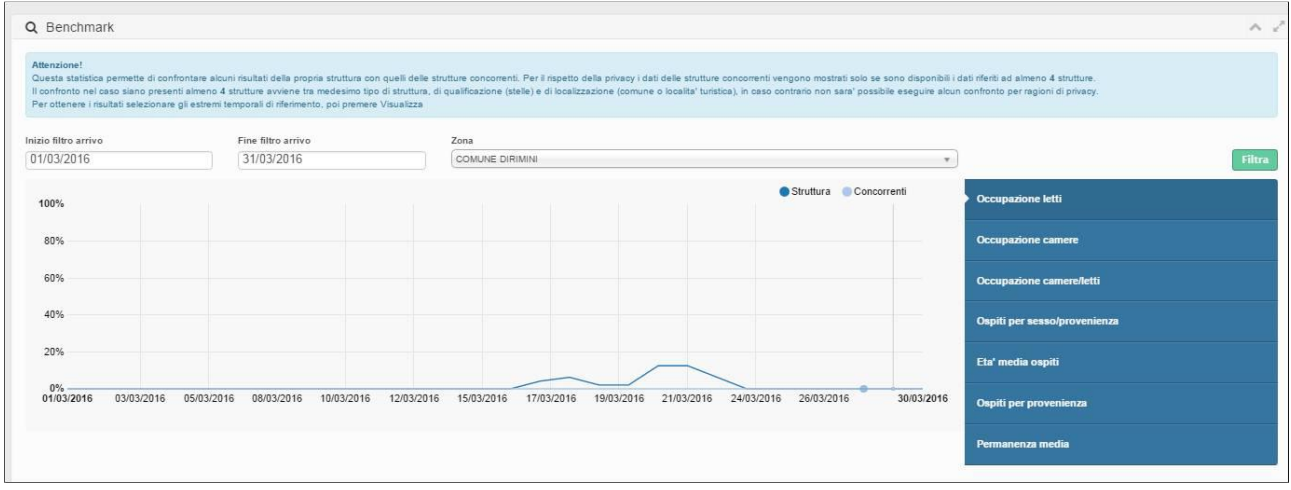

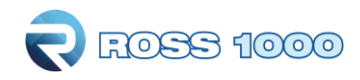

## <span id="page-33-0"></span>**Manuali – Modelli – Video**

Oltre ai manuali, sempre nel menù Ross 1000, sulla destra della pagina sono presenti anche i MODELLI che contengono i tracciati record per il caricamento di file (.txt o .xml.) qualora si preveda di cambiate tipologia di invio, passando da un inserimento manuale degli ospiti tramite check-in al caricamente di un file estratto dal proprio gestionale.

Cliccando su "video" invece si potranno vedere brevi filmati esplicativi per l'utilizzo della piattaforma Ross 1000.

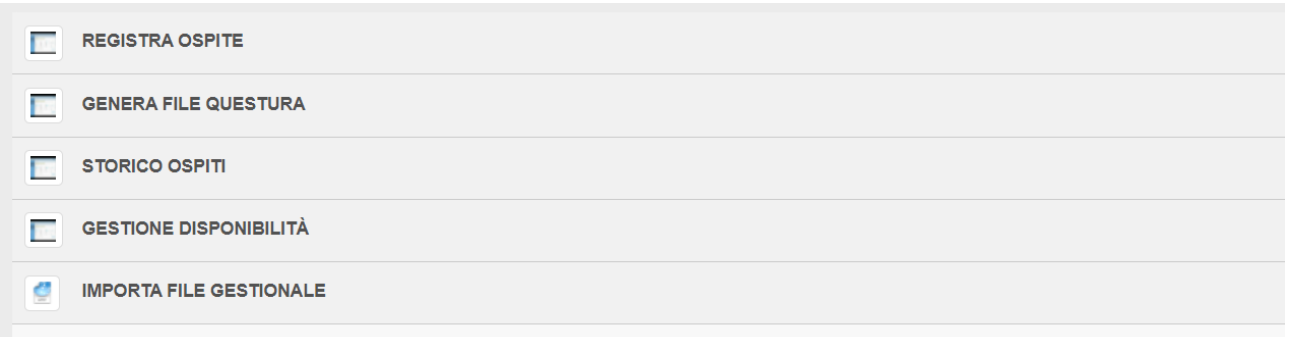